### **4-58 bi 1 heat Exchanger**

Click the Advanced button to access the view that provides more detailed information about the holdup of that unit operation. Refer to **Section 1.3.7 - Advanced Holdup Properties** in the **HYSYS Dynamic Modeling** guide for more information.

The Zone Holdup view appears, and provides more detailed information about the holdup of that unit operation.

## Stripchart Page

The Stripchart page allows you to select and create default strip charts containing various variable associated to the operation. Refer to **Section 1.3.4 - Stripchart Page/Tab** for more information.

# 4.3 Heat Exchanger

The Heat Exchanger performs two-sided energy and material balance calculations. The Heat Exchanger is very flexible, and can solve for temperatures, pressures, heat flows (including heat loss and heat leak), material stream flows, or UA.

**Additional Heat Exchanger models, such as TASC and STX, are also available. Contact your local AspenTech representative for details.**

In HYSYS, you can choose the Heat Exchanger Model for your analysis. Your choices include an End Point analysis design model, an ideal (Ft=1) counter-current Weighted design model, a steady state rating method, and a dynamic rating method for use in dynamic simulations. The dynamic rating method is available as either a Basic or Detailed model, and can also be used in Steady State mode for Heat Exchanger rating. The unit operation also allows the use of third party Heat Exchanger design methods via OLE Extensibility.

In Dynamic mode, the shell and tube of the Heat Exchanger is capable of storing inventory like other dynamic vessel operations. The direction of flow of material through the Heat Exchanger is governed by the pressures of the surrounding unit operations.

The following are some of the key features of the dynamic Heat Exchanger operation:

- A pressure-flow specification option which realistically models flow through the Heat Exchanger according to the pressure network of the plant. Possible flow reversal situations can therefore be modeled.
- The choice between a Basic and Detailed Heat Exchanger model. Detailed Heat Exchanger rating information can be used to calculate the overall heat transfer coefficient and pressure drop across the Heat Exchanger.
- A dynamic holdup model which calculates level in the Heat Exchanger shell based on its geometry and orientation.
- A heat loss model which accounts for the convective and conductive heat transfer that occurs across the Heat Exchanger shell wall.

# 4.3.1 Theory

The Heat Exchanger calculations are based on energy balances for the hot and cold fluids.

## **Steady State**

In the following general relations, the hot fluid supplies the Heat Exchanger duty to the cold fluid:

Balance Error = 
$$
(M_{cold}[H_{out}-H_{in}]_{cold}-Q_{leak})-(M_{hot}[H_{in}-H_{out}]_{hot}-Q_{loss})
$$
 (4.19)

where:

- $M = fluid$  mass flow rate  $H = enthalpy$  $Q_{\text{leak}} = \text{heat}$  leak  $Q<sub>loss</sub> = heat loss$ Balance Error = a Heat Exchanger Specification that equals zero for most applications
- $_{hot}$  and  $_{cold}$  = hot and cold fluids

 $_{in}$  and  $_{out}$  = inlet and outlet stream

 $4 - 59$ 

**The Heat Exchanger operation allows the heat curve for either side of the exchanger to be broken into intervals. Rather than calculating the energy transfer based on the terminal conditions of the exchanger, it is calculated for each of the intervals, then summed to determine the overall transfer.**

The total heat transferred between the tube and shell sides (Heat Exchanger duty) can be defined in terms of the overall heat transfer coefficient, the area available for heat exchange, and the log mean temperature difference:

$$
Q = U A \Delta T_{\text{LM}} F_{\text{t}} \tag{4.20}
$$

*where:* 

*U = overall heat transfer coefficient A = surface area available for heat transfer*  $T_{\rm TM}$  = log mean temperature difference (LMTD) *F*¨  *= LMTD correction factor*

The heat transfer coefficient and the surface area are often combined for convenience into a single variable referred to as UA. The LMTD and its correction factor are defined in the Performance section.

## Dynamic

The following general relation applies to the shell side of the Basic model Heat Exchanger.

$$
M_{shell}(H_{in} - H_{out})_{shell} - Q_{loss} + Q = \rho \frac{d(VH_{out})_{shell}}{dt}
$$
 (4.21)

For the tube side:

$$
M_{tube}(H_{in} - H_{out})_{tube} - Q = \rho \frac{d(VH_{out})_{tube}}{dt}
$$
\n(4.22)

*where:* 

 $M_{shell}$  = *shell fluid flow rate*  $M_{\text{tube}}$  = tube fluid flow rate *= density H = enthalpy*  $Q_{\text{loss}}$  = heat *loss Q = heat transfer from the tube side to the shell side V = volume shell or tube holdup*

Refer to **Section 1.3.4 - Heat Loss Model** in the **HYSYS Dynamic Modeling** guide for more information.

The term *Qloss* represents the heat lost from the shell side of the dynamic Heat Exchanger. For more information regarding how *Qloss* is calculated.

## Pressure Drop

The pressure drop of the Heat Exchanger can be determined in one of three ways:

- Specify the pressure drop.
- Calculate the pressure drop based on the Heat Exchanger geometry and configuration.
- Define a pressure flow relation in the Heat Exchanger by specifying a k-value.

If the pressure flow option is chosen for pressure drop determination in the Heat Exchanger, a k value is used to relate the frictional pressure loss and flow through the exchanger. This relation is similar to the general valve equation:

$$
f = \sqrt{density} \times k \sqrt{P_1 - P_2}
$$
 (4.23)

This general flow equation uses the pressure drop across the Heat Exchanger without any static head contributions. The quantity,  $P_1$  -  $P_2$ , is defined as the frictional pressure loss which is used to "size" the Heat Exchanger with a k-value.

## Dynamic Specifications

The following tables list the minimum specifications required for the Heat Exchanger unit operation to solve in Dynamic mode.

The Basic Heat Exchanger model requires the following specifications:

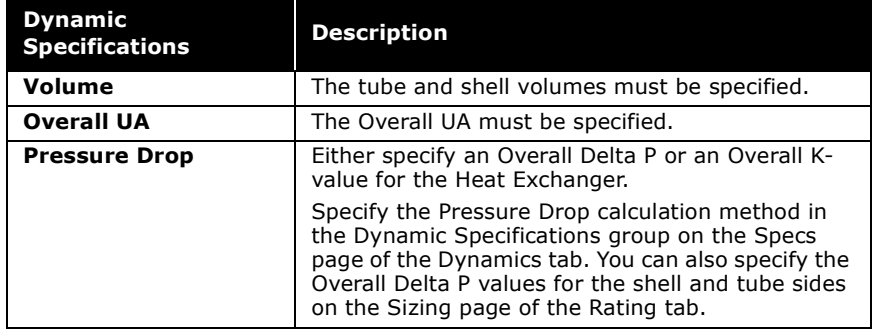

The Detailed Heat Exchanger model requires the following specifications:

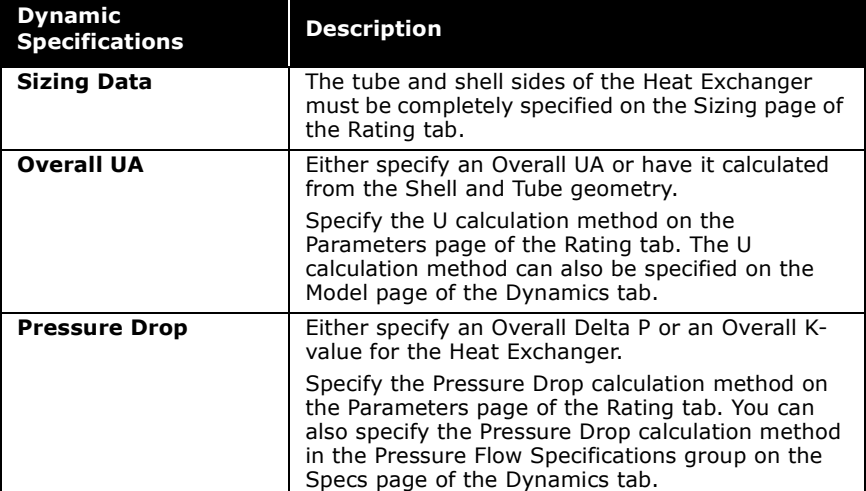

# 4.3.2 Heat Exchanger Property View

There are two ways that you can add a Heat Exchanger to your simulation:

- 1. In the **Flowsheet** menu, select the **Add Operation** command. The UnitOps view appears.
- 2. Click the **Heat Transfer Equipment** radio button.
- 3. From the list of available unit operations, select Heat Exchanger.
- 4. Click the **Add** button. The Heat Exchanger property view appears.

### OR

- 1. In the **Flowsheet** menu, select the **Palette** command. The Object Palette appears.
- 2. Double-click the **Heat Exchanger** icon. The Heat Exchanger property view is displayed.

The overall tube/shell volumes, and the heat transfer surface area are calculated from the shell and tube ratings information.

You can also add a new heat exchanger by pressing the **F12** hot key.

You can also open the Object Palette by pressing the **F4** hot key.

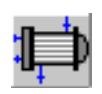

Heat Exchanger icon

### **Heat Exchanger**

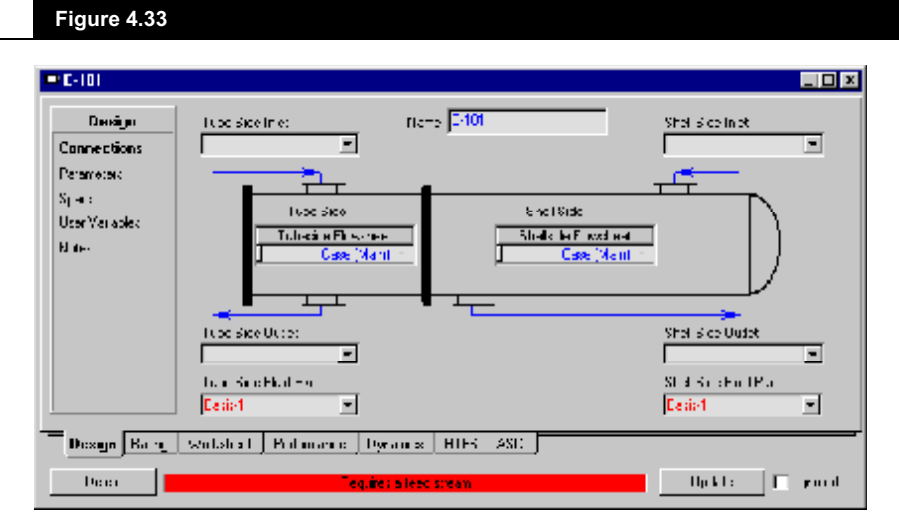

To ignore the Heat Exchanger during calculations, activate the Ignored checkbox. HYSYS completely disregards the operation (and cannot calculate the outlet stream) until you restore it to an active state by deactivating the checkbox.

# 4.3.3 Design Tab

The Design tab contains the following pages:

- Connections  $\bullet$
- Parameters  $\bullet$
- Specs
- **User Variables**  $\bullet$
- **Notes**  $\bullet$

 $4 - 64$ 

## **Connections Page**

The Connections page allows you to specify the operation name, and the inlet and outlet streams of the shell and tube.

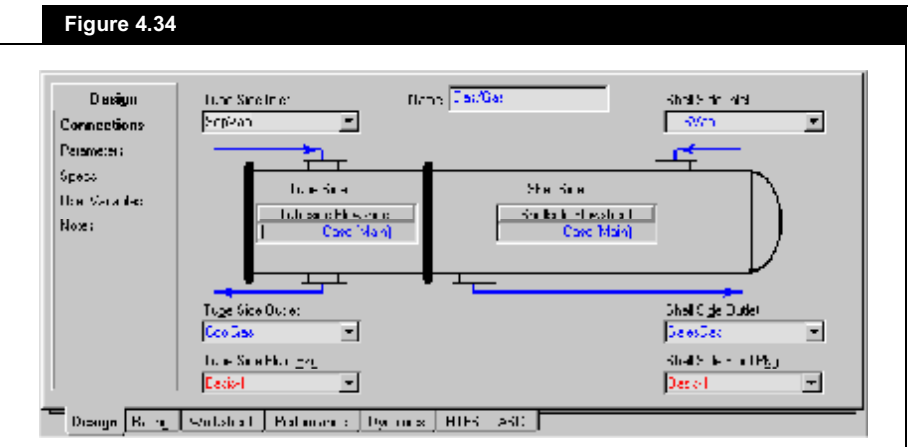

The main flowsheet is the default flowsheet for the Tube and Shell side. You can select a sub-flowsheet on the Tube and/or Shell side which allows you to choose inlet and outlet streams from that flowsheet. This is useful for processes such as the Refrigeration cycle, which require separate fluid packages for each side. You can define a sub-flowsheet with a different fluid package, and then connect to the main flowsheet Heat Exchanger.

## Parameters Page

The Parameters page allows you to select the Heat Exchanger Model and specify relevant physical data. The parameters appearing on the Parameters page depend on which Heat Exchanger Model you select.

When a heat exchanger is installed as part of a column subflowsheet (available when using the Modified HYSIM Inside-Out solving method) these Heat Exchanger Models are not available. Instead, in the column sub-flowsheet, the heat exchanger is "Calculated from Column" as a simple heat and mass balance.

### 4-66 **bis and the exchanger a**

From the Heat Exchanger Model drop-down list, select the calculation model for the Heat Exchanger. The following Heat Exchanger models are available:

- Exchanger Design (Endpoint)
- Exchanger Design (Weighted)
- Steady State Rating
- Dynamic Rating
- HTFS Engine
- TASC Heat Exchanger (Refer to the **TASC Thermal Reference** guide for more information.)

For both the Endpoint and Weighted models, you can specify whether your Heat Exchanger experiences heat leak/loss.

- **Heat Leak**. Loss of cold side duty due to leakage. Duty gained to reflect the increase in temperature.
- **Heat Loss**. Loss of hot side duty due to leakage. Duty lost to reflect the decrease in temperature.

The table below describes the radio buttons in the Heat Leak/ Loss group of the Endpoint and Weighted models.

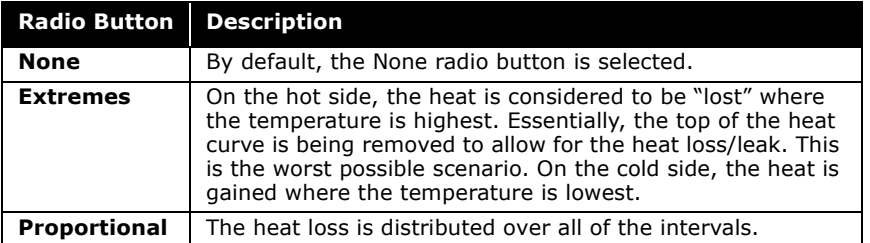

Refer to **Section 4.3.4 - Rating Tab** for further details.

The HTFS - Engine and TASC Heat Exchanger options are only available if you have installed TASC.

> All Heat Exchanger models allow for the specification of either Counter or Co-Current tube flow.

### End Point Model

The End Point model is based on the standard Heat Exchanger duty equation (**Equation (4.20)**) defined in terms of overall heat transfer coefficient, area available for heat exchange, and the log mean temperature difference (LMTD).

The main assumptions of the model are as follows:

- Overall heat transfer coefficient, U is constant.
- Specific heats of both shell and tube side streams are constant.

The End Point model treats the heat curves for both Heat Exchanger sides as linear. For simple problems where there is no phase change and  $\mathsf{C}_\mathrm{p}$  is relatively constant, this option may be sufficient to model your Heat Exchanger. For non-linear heat flow problems, the Weighted model should be used instead.

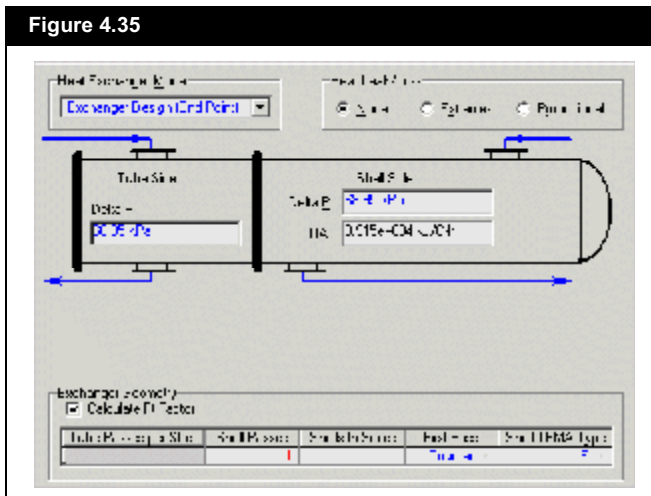

The following parameters are available when the End Point model is selected:

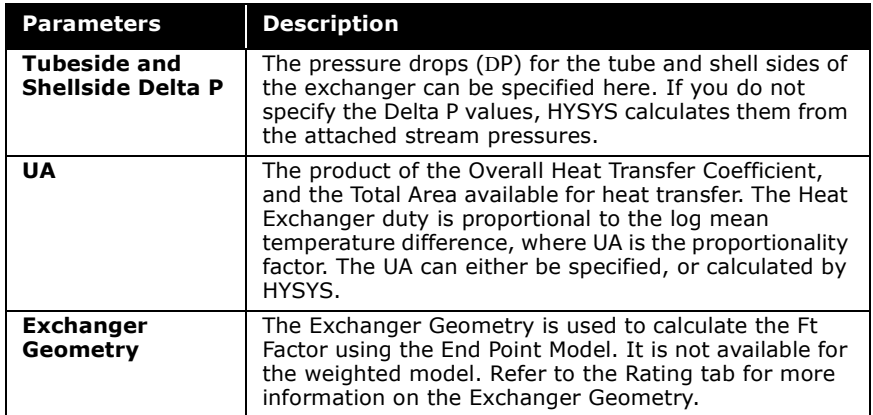

## **Weighted Model**

The Weighted model is an excellent model to apply to non-linear heat curve problems such as the phase change of pure components in one or both Heat Exchanger sides. With the Weighted model, the heating curves are broken into intervals, and an energy balance is performed along each interval. A LMTD and UA are calculated for each interval in the heat curve, and summed to calculate the overall exchanger UA.

The Weighted model is available only for counter-current exchangers, and is essentially an energy and material balance model. The geometry configurations which affect the Ft correction factor are not taken into consideration in this model.

When you select the Weighted model, the Parameters page appears as shown in the figure below.

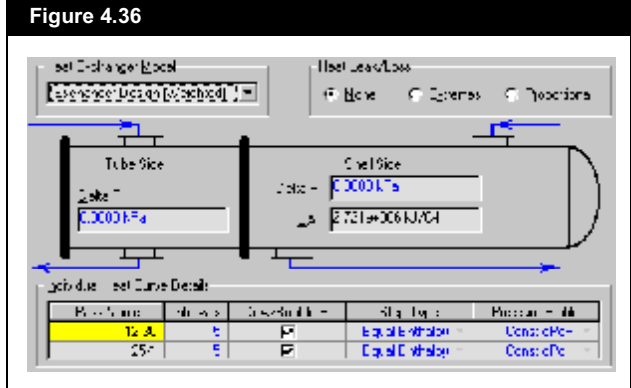

 $4 - 68$ 

The following table describes the parameters available on the Parameters page when the Weighted model is selected:

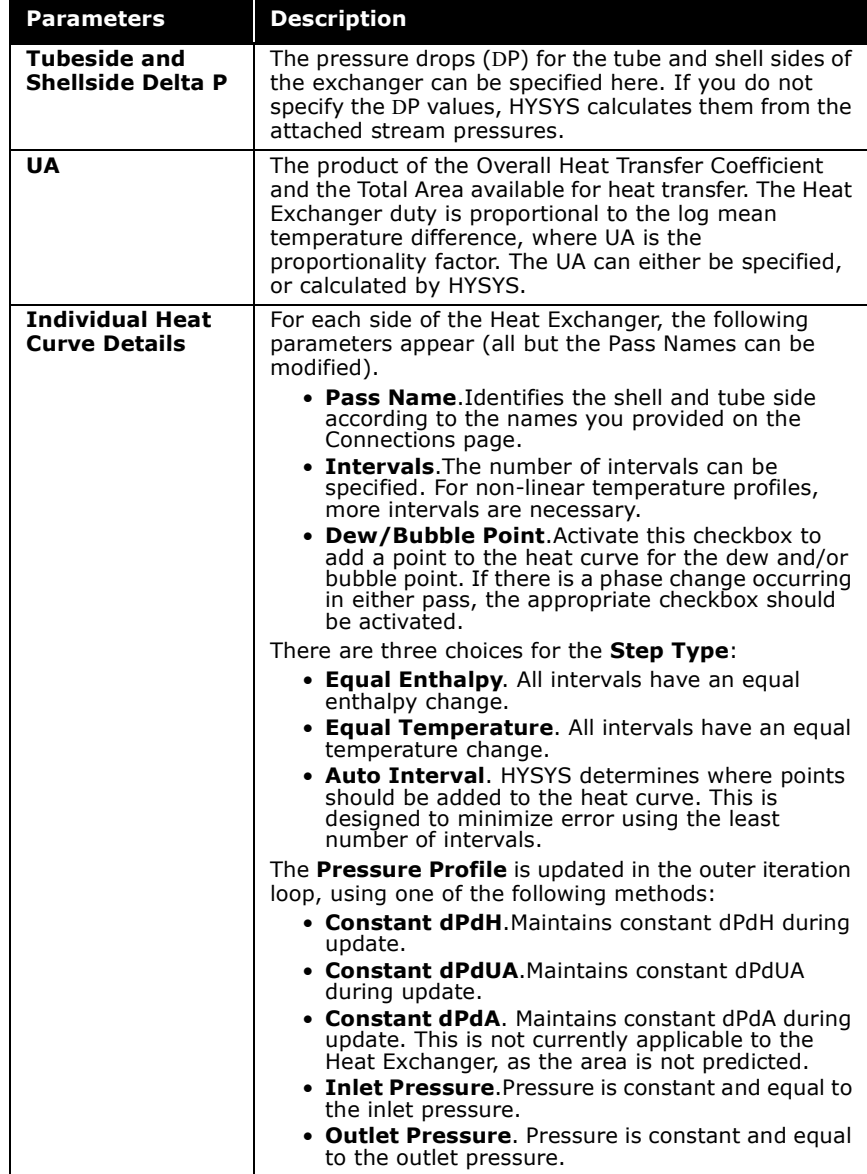

## Steady State Rating Model

The Steady State Rating model is an extension of the End Point model to incorporate a rating calculation, and uses the same assumptions as the End Point model. If you provide detailed geometry information, you can rate the exchanger using this model. As the name suggests, this model is only available for steady state rating.

When dealing with linear or nearly linear heat curve problems, the Steady State Rating model should be used. Due to the solver method incorporated into this rating model, the Steady State Rating model can perform calculations exceptionally faster than the Dynamic Rating model.

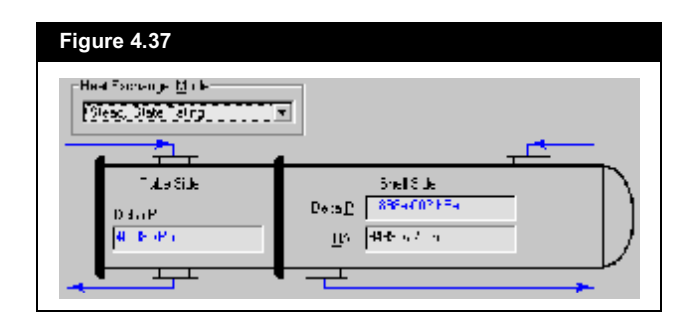

The following parameters are available on the Parameters page when the Steady State Rating model is selected:

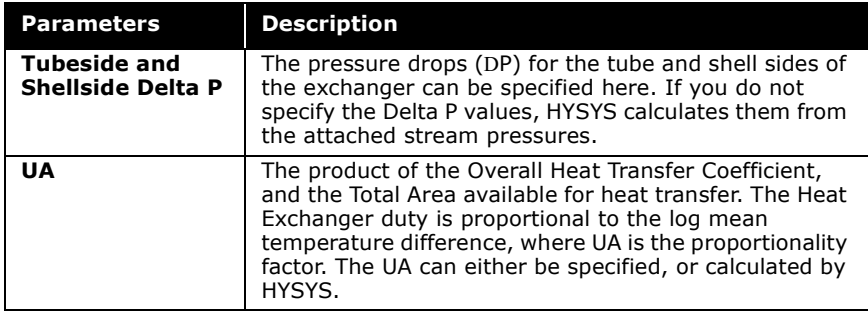

## Dynamic Rating

Two models are available for Dynamic Rating using the Heat Exchanger unit operation: a Basic and a Detailed model. If you specify three temperatures or two temperatures and a UA, you can rate the exchanger with the Basic model. If you provide detailed geometry information, you can rate the exchanger using the Detailed model.

### **The Specs page no longer appears when Dynamic Rating is selected.**

The Basic model is based on the same assumptions as the End Point model, which uses the standard Heat Exchanger duty equation (**Equation (4.20)**) defined in terms of overall heat transfer coefficient, area available for heat exchange, and the log mean temperature difference. The Basic model is actually the counterpart of the End Point model for dynamics and dynamic rating. The Basic model can also be used for steady state Heat Exchanger rating.

The Detailed model is based on the same assumptions as the Weighted model, and divides the Heat Exchanger into a number of heat zones, performing an energy balance along each interval. This model requires detailed geometry information about your Heat Exchanger. The Detailed model is actually the counterpart of the Weighted model for dynamics and dynamic rating, but can also be used for steady state Heat Exchanger rating.

The Basic and Detailed Dynamic Rating models share rating information with the Dynamics Heat Exchanger model. Any rating information entered using these models is observed in Dynamic mode.

Once the Dynamic Rating model is selected, no further information is required on the Parameters page of the Design tab. You can choose the model (Basic or Detailed) on the Parameters page of the Rating tab.

### **Heat Exchanger**

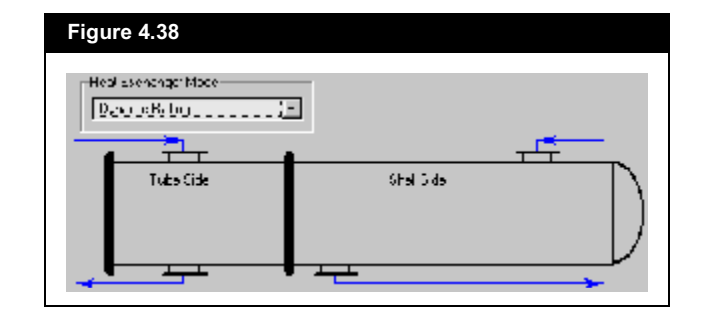

## HTFS - Engine

The figure below shows the Parameters page of the Design tab, if you select the HTFS - Engine model. Notice that the values in the fields appear in black, indicating that they are HYSYS calculated values, and you cannot change them in the current fields.

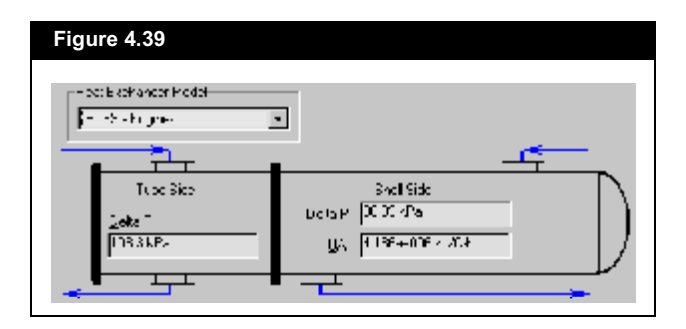

To change the variable values shown on this page, you have to go to the HTFS - TASC tab on the Heat Exchanger property view. Refer to Section 4.3.8 - HTFS-TASC Tab for more information.

 $4 - 72$ 

If you are working with a Dynamic Rating model, the Specs page does not appear on the Design tab.

# Specs Page

The Specs page includes three groups that organize various specifications and solver information. The information provided on the Specs page is only valid for the Weighted, Endpoint, and Steady State Rating models.

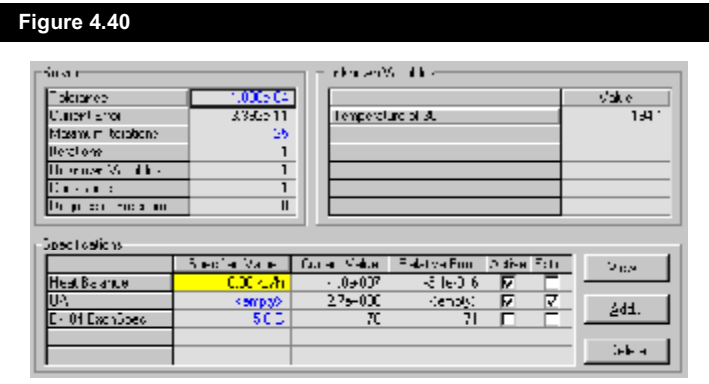

## Solver Group

The following parameters are listed in the Solver group:

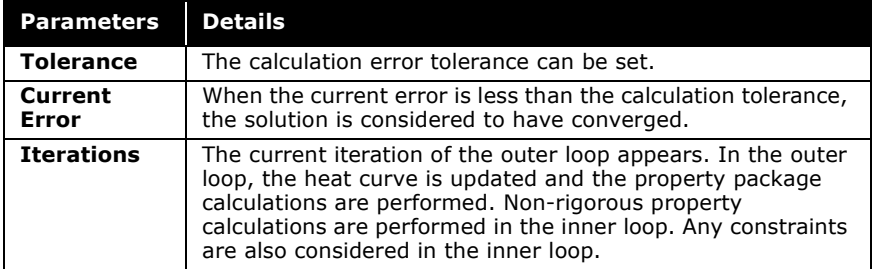

## Unknown Variables Group

HYSYS lists all unknown Heat Exchanger variables according to your specifications. Once the unit has solved, the values of these variables appear.

Without the Heat Balance specification, the heat equation is not balanced. For this reason, it is considered a heat exchanger constraint.

## Specifications Group

Notice the Heat Balance (specified at 0 kJ/h) is considered to be a constraint. This is a Duty Error spec, which you cannot turn off. Without the Heat Balance specification, you could, for example, completely specify all four Heat Exchanger streams, and have HYSYS calculate the Heat Balance error which would be displayed in the Current Value column of the Specifications group.

The UA is also included as a default specification. HYSYS displays this as a convenience, since it is a common specification. You can either use this spec or deactivate it.

You can View or Delete highlighted specifications by using the buttons at the right of the group. A specification view appears automatically each time a new spec is created via the Add button. The figure below shows a typical view of a specification, which is accessed via the View or Add button.

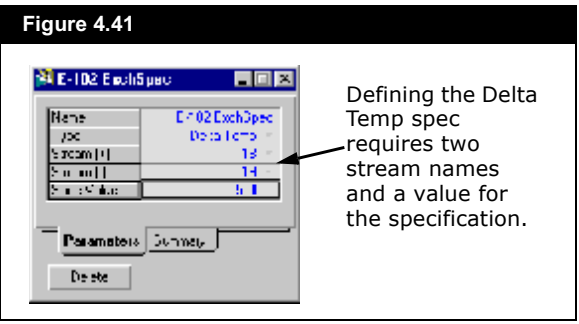

Each specification view has the following tabs:

- Parameters
- Summary

The Summary page is used to define whether the specification is Active or an Estimate. The Spec Value is also shown on this page.

### **Information specified on the specification view also appears in the Specifications group.**

### All specifications are one of the following three types:

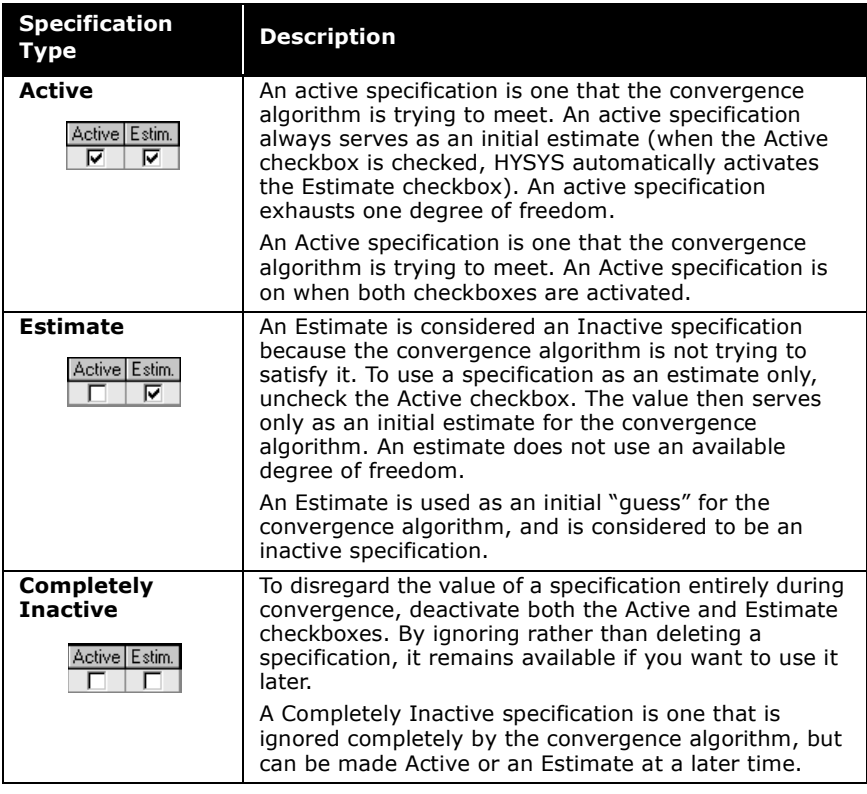

The specification list allows you to try different combinations of the above three specification types. For example, suppose you have a number of specifications, and you want to determine which ones should be active, which should be estimates and which ones should be ignored altogether. By manipulating the checkboxes among various specifications, you can test various combinations of the three types to see their effect on the results.

### **4-76 bidge and the Heat Exchanger**

The Hot Inlet Equilibrium temperature is the temperature of the inlet hot stream minus the heat loss temperature drop. The Cold Inlet Equilibrium temperature is the temperature of the inlet cold stream plus the heat leak temperature rise.

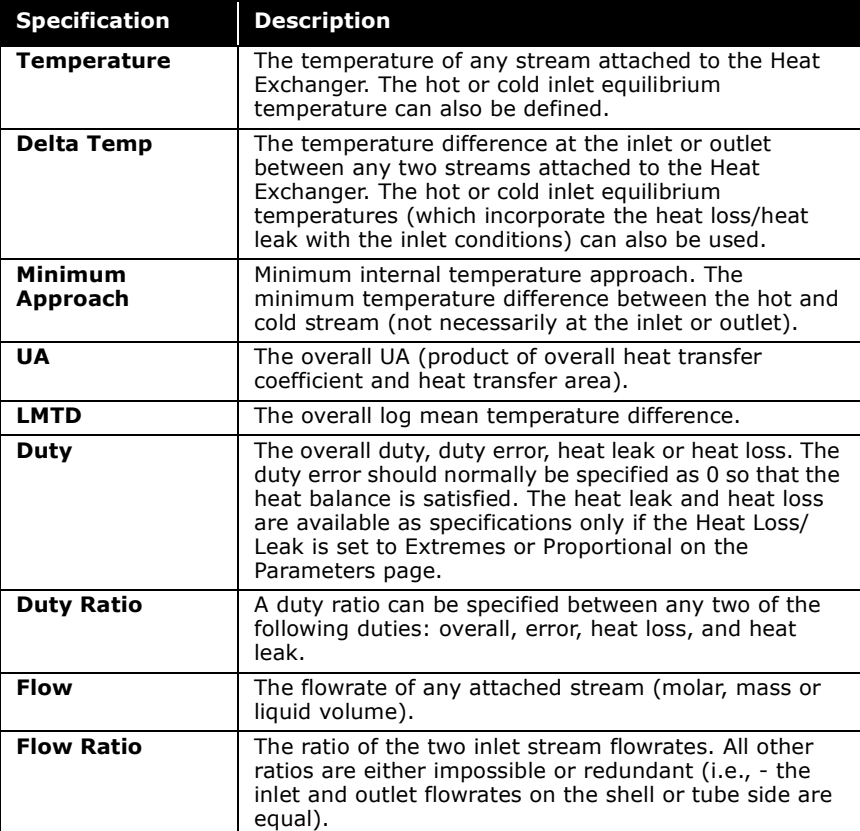

The available specification types include the following:

## User Variables Page

The User Variables page enables you to create and implement your own user variables for the current operation. For more information refer to **Section 1.3.3 - User Variables Page/ Tab**.

## Notes Page

For more information, refer to **Section 1.3.2 - Notes Page/Tab**.

The Notes page provides a text editor that allows you to record any comments or information regarding the specific unit operation or the simulation case in general.

# 4.3.4 Rating Tab

The Parameters page is used exclusively by the dynamics Heat Exchanger, and only becomes active either in Dynamic mode or while using the Dynamic

Rating model.

The Rating tab contains the following pages:

- $\bullet$ Sizing
- Parameters  $\bullet$
- **Nozzles**  $\bullet$
- **Heat Loss**  $\bullet$

## **Sizing Page**

The Sizing page provides Heat Exchanger sizing related information. Based on the geometry information, HYSYS is able to calculate the pressure drop and the convective heat transfer coefficients for both Heat Exchanger sides and rate the exchanger.

The information is grouped under three radio buttons:

- Overall  $\bullet$
- Shell  $\bullet$
- Tube

## Overall

When you select the Overall radio button, the overall Heat Exchanger geometry appears:

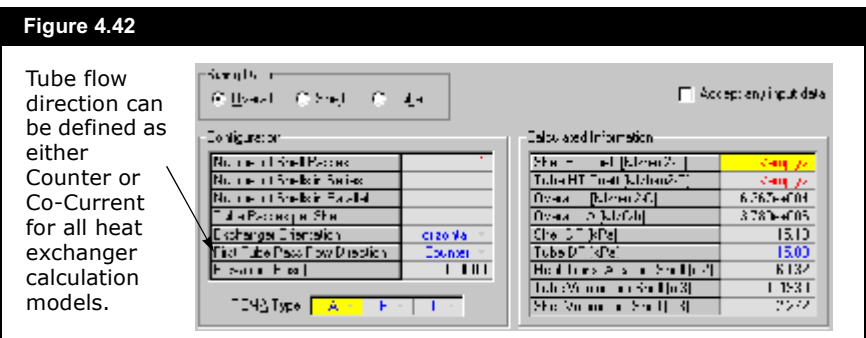

In the Configuration group, you can specify whether multiple shells are used in the Heat Exchanger design.

### **4-78 bi Parameter in the Heat Exchanger**

For n shell passes, HYSYS solves the heat exchanger on the basis that at least 2n tube passes exist. Charts for Shell and Tube Exchanger LMTD Correction Factors, as found in the GPSA Engineering Data Book, are normally in terms of n shell passes and 2n or more tube passes.

The Shell Feed at Bottom checkbox is only visible for the vertical oriented exchanger.

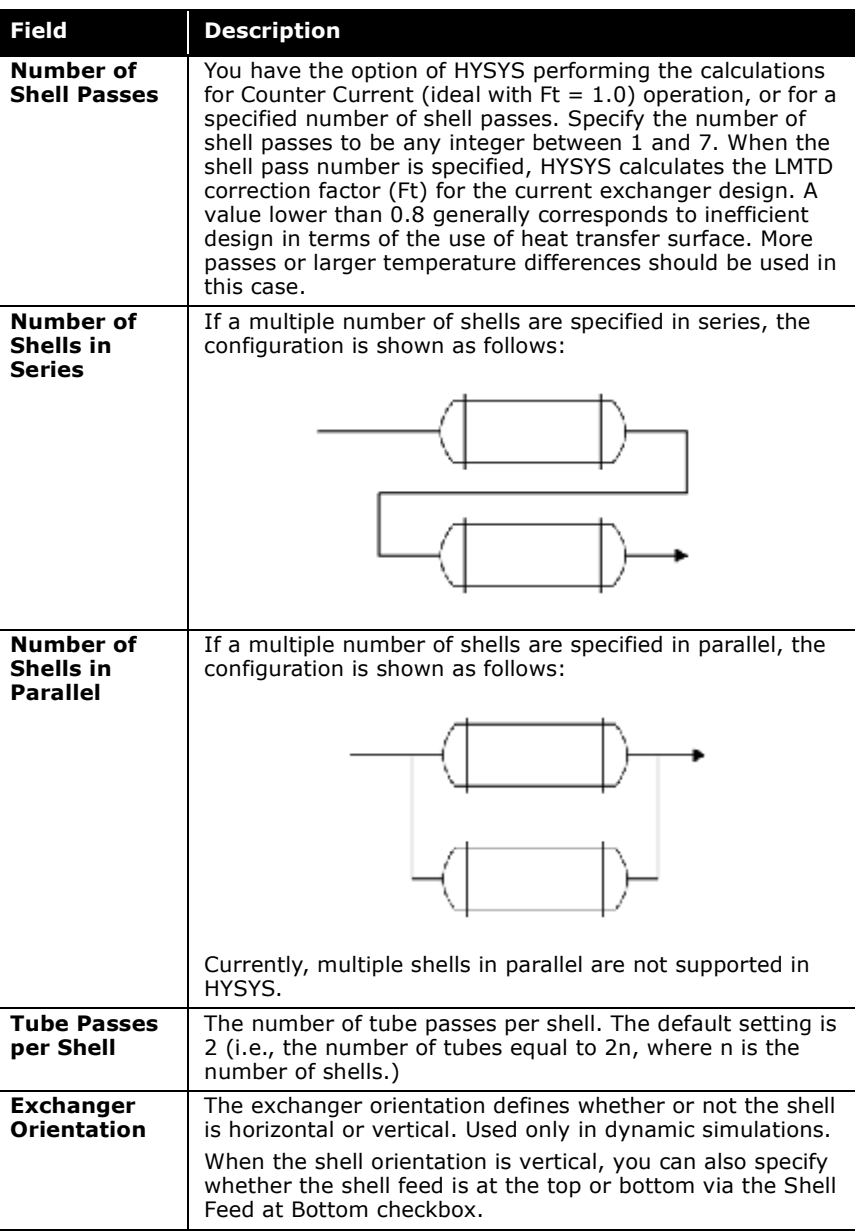

The following fields appear, and can be modified in, the Configuration group.

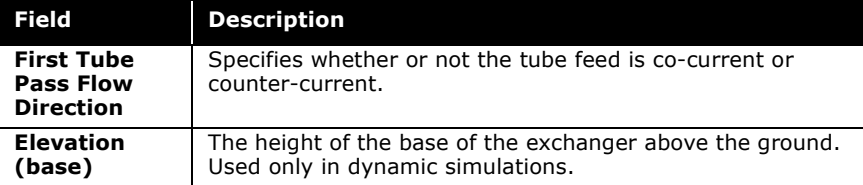

You can specify the number of shell and tube passes in the shell of the Heat Exchanger. In general, at least 2n tube passes must be specified for every n shell pass. The exception is a countercurrent flow Heat Exchanger which has 1 shell pass and one tube pass. The orientation can be specified as a vertical or horizontal Heat Exchanger. The orientation of the Heat Exchanger does not impact the steady state solver, however, it is used in the Dynamics Heat Exchanger Model in the calculation of liquid level in the shell.

The shape of Heat Exchanger can be specified using the TEMAstyle drop-down lists. The first list contains a list of front end stationary head types of the Heat Exchanger. The second list contains a list of shell types. The third list contains a list of rear end head types.

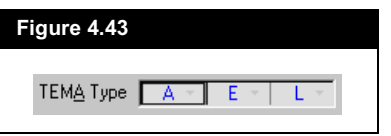

In the Calculated Information group, the following Heat Exchanger parameters are listed:

- Shell HT Coeff
- Tube HT Coeff
- Overall U
- Overall UA
- Shell DP
- Tube DP
- Heat Trans. Area per Shell
- Tube Volume per Shell
- Shell Volume per Shell

For a more detailed discussion of TEMA-style shell-and-tube heat exchangers, refer to page 11-33 of the Perry's Chemical Engineers Handbook (1997 edition).

### 4-80 **bis and the exchanger a**

## Shell

Selecting the Shell radio button allows you to specify the shell configuration and the baffle arrangement in each shell.

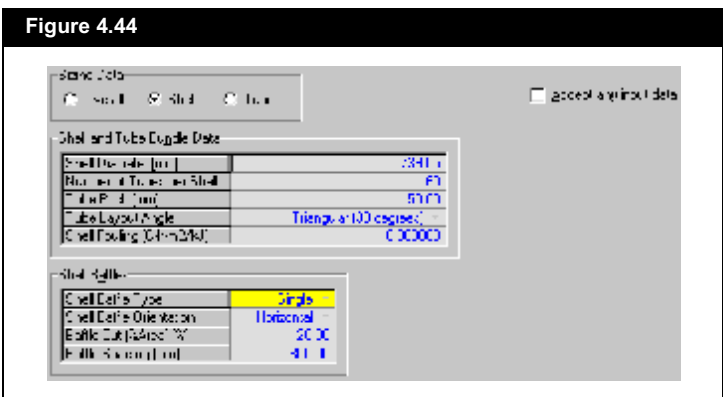

In the Shell and Tube Bundle Data group, you can specify whether multiple shells are used in the Heat Exchanger design. The following fields appear, and can be modified in, the Shell and Tube Bundle Data group.

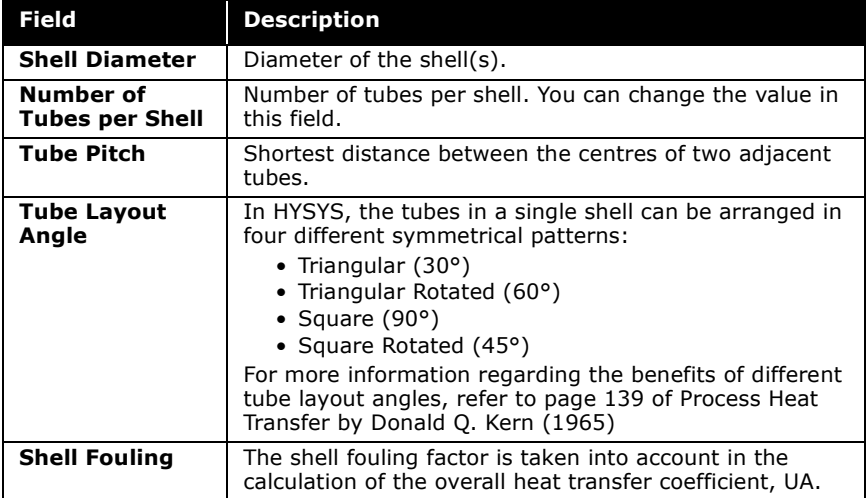

The following fields appear, and can be modified in, the Shell Baffles group:

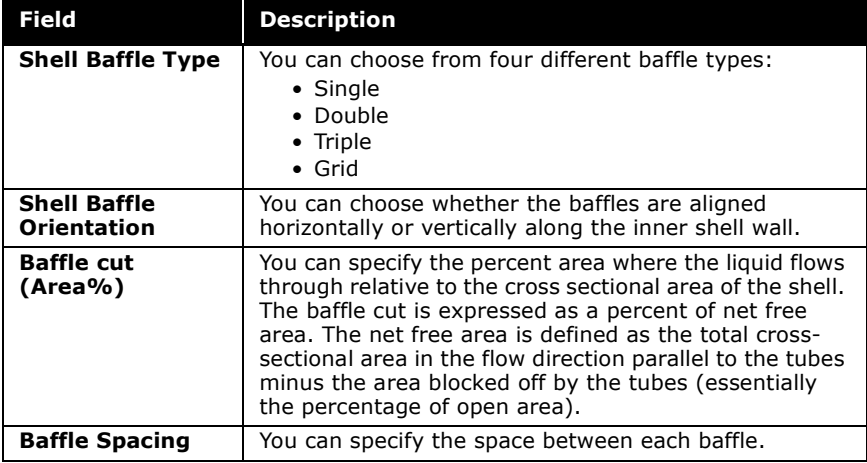

## Tube

Selecting the Tube radio button allows you to specify the tube geometry information in each shell.

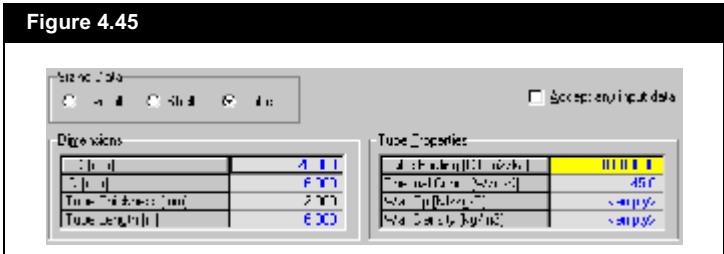

The Dimensions group allows you to specify the following tube geometric parameters:

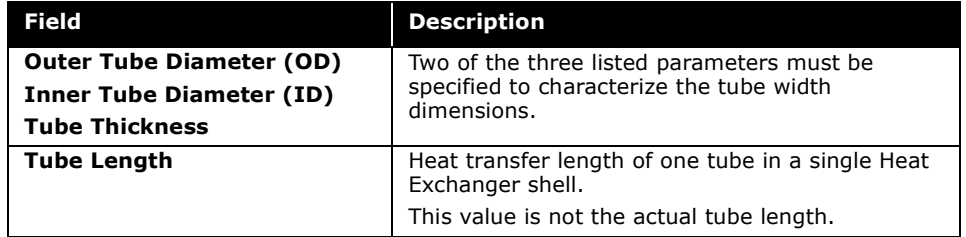

### **Heat Exchanger**

In the Tube Properties group, the following metal tube heat transfer properties must be specified:

- $\bullet$ Tube Fouling Factor
- **Thermal Conductivity**  $\bullet$
- Wall Specific Heat Capacity, Cp
- **Wall Density**

## Parameters Page

The Parameters page of the Rating tab is used to define rating parameters for the Dynamic Rating model. On the Parameters page, you can specify either a Basic model or a Detailed model. For the Basic model, you must define the Heat Exchanger overall UA and pressure drop across the shell and tube. For the Detailed model, you must define the geometry and heat transfer parameters of both the shell and tube sides in the Heat Exchanger operation. In order for either the Basic or Detailed Heat Exchanger Model to completely solve, the Parameters page must be completed.

### **Basic Model**

When you select the Basic model radio button on the Parameters page in Dynamic mode, the following view appears.

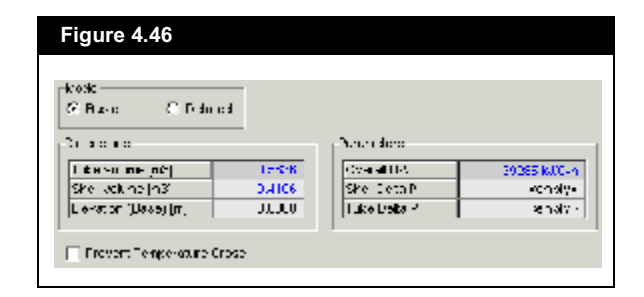

The Dimensions group contains the following information:

- Tube Volume  $\bullet$
- Shell Volume
- Elevation (Base)  $\bullet$

The tube volume, shell volume, and heat transfer area are calculated from Shell and Tube properties specified by selecting the Shell and Tube radio buttons on the Sizing page. The elevation of the base of the Heat Exchanger can be specified but does not impact the steady state solver.

The Prevent Temperature Cross checkbox is used to activate additional model options when checked. These additional model options prevent temperature crosses by automatically reducing the heat transfer rate slowly.

The Parameters group includes the following Heat Exchanger parameters. All but the correction factor, F, can be modified:

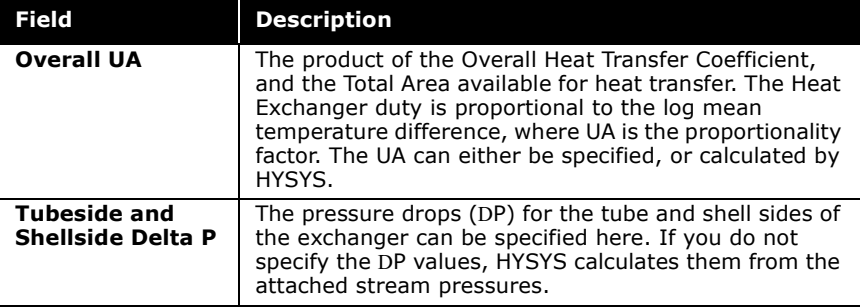

### **Heat Exchanger**

## **Detailed Model**

The Detailed model option allows you to specify the zone information, heat transfer coefficient, and Delta P details. When you select the Detailed model radio button on the Parameters page, the following view appears.

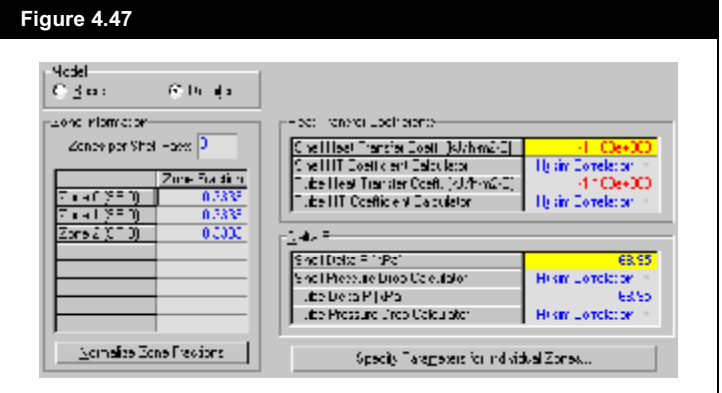

### Zone Information

HYSYS can partition the Heat Exchanger into discrete multiple sections called zones. Because shell and tube stream conditions do not remain constant across the operation, the heat transfer parameters are not the same along the length of the Heat Exchanger. By dividing the Heat Exchanger into zones, you can make different heat transfer specifications for individual zones, and therefore more accurately model an actual Heat Exchanger.

### $4 - 84$

In the Zone Information group you can specify the following:

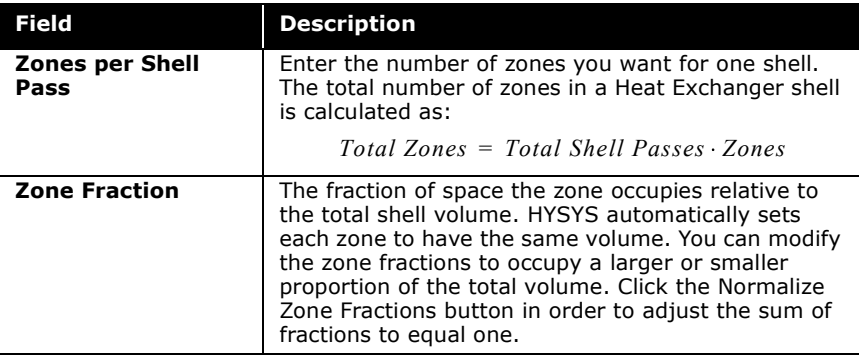

### Heat Transfer Coefficients

The Heat Transfer Coefficients group contains information regarding the calculation of the overall heat transfer coefficient, UA, and local heat transfer coefficients for the fluid in the tube,  $\mathsf{h}_{\mathsf{i}}$ , and the fluid surrounding the tube,  $\mathsf{h}_{\mathsf{o}}$ . The heat transfer coefficients can be determined in one of two ways:

- The heat transfer coefficients can be specified using the rating information provided on the Parameters page and the stream conditions.
- You can specify the heat transfer coefficients.

For fluids without phase change, the local heat transfer coefficient, h<sub>i</sub>, is calculated according to the Sieder-Tate correlation:

$$
h_{i} = \frac{0.027 k_{m}}{D_{i}} \left(\frac{D_{i} G_{i}}{\mu_{i}}\right)^{0.8} \left(\frac{C_{p,i}\mu_{i}}{k_{m}}\right)^{1/3} \left(\frac{\mu_{i}}{\mu_{i,w}}\right)^{0.14}
$$
 (4.24)

*where:* 

- *G*·  *= mass velocity of the fluid in the tubes (velocity\*density)*
- *= viscosity of the fluid in the tube i*
- $\boldsymbol{v}_{i,\,w}$  = viscosity of the fluid inside tubes, at the tube wall

 $C_{\text{p,i}}$  = specific heat capacity of the fluid inside the tube

### 4-86 **bis and the exchanger a**

The relationship between the local heat transfer coefficients, and the overall heat transfer coefficient is shown in **Equation (4.25)**.

$$
U = \frac{1}{\left[\frac{1}{h_o} + r_o + r_w + \frac{D_o}{D_i}(r_i + \frac{1}{h_i})\right]}
$$
(4.25)

*where:* 

*U = overall heat transfer coefficient*

- *h*<sup>±</sup> *= local heat transfer coefficient outside tube*
- *h*·  *= local heat transfer coefficient inside tube*
- *r*±  *= fouling factor outside tube*
- *r*·  *= fouling factor inside tube*
- *r*© *= tube wall resistance*
- *D*<sup>±</sup> *= outside diameter of tube*
- *D*· *= inside diameter of tube*

The Heat Transfer coefficients group contains the following information:

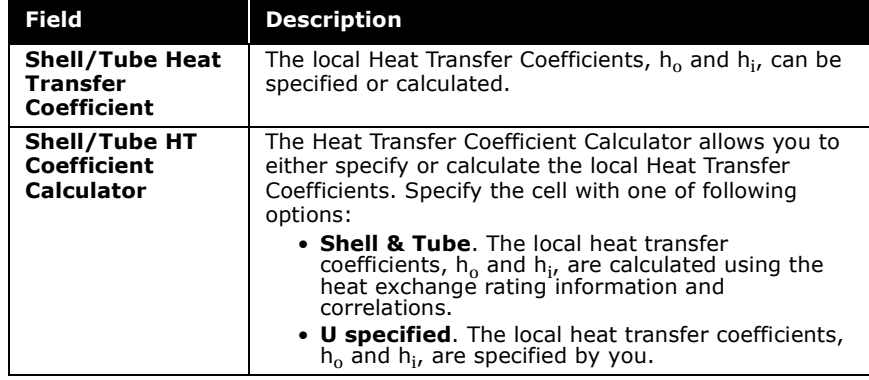

### Delta P

The Delta P group contains information regarding the calculation of the shell and tube pressure drop across the exchanger. In Steady State mode, the pressure drop across either the shell or tube side of the Heat Exchanger can be calculated in one of two ways:

- The pressure drop can be calculated from the rating information provided in the Sizing page and the stream conditions.
- The pressure drop can be specified.

The Delta P group contains the following information:

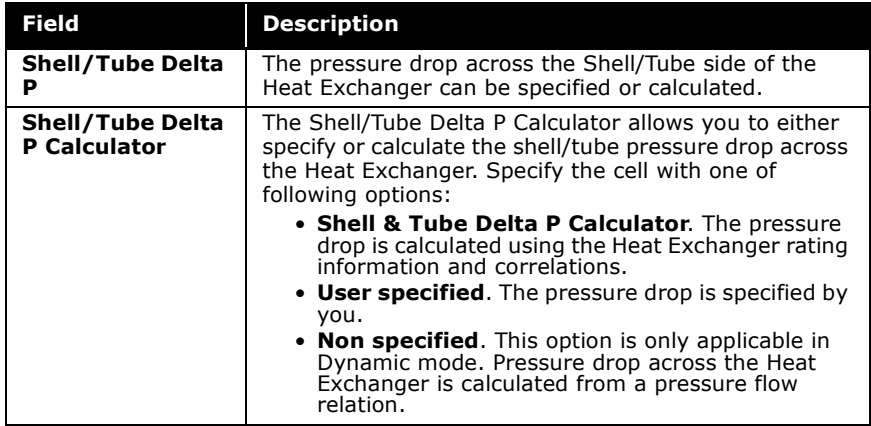

## Detailed Heat Model Properties

When you click the Specify Parameters for Individual Zones button, the Detailed Heat Model Properties view appears. The Detailed Heat Model Properties view displays the detailed heat transfer parameters and holdup conditions for each zone.

### **4-88 bi 120 heat Exchanger**

HYSYS uses the following terms to describe different locations within the Heat Exchanger.

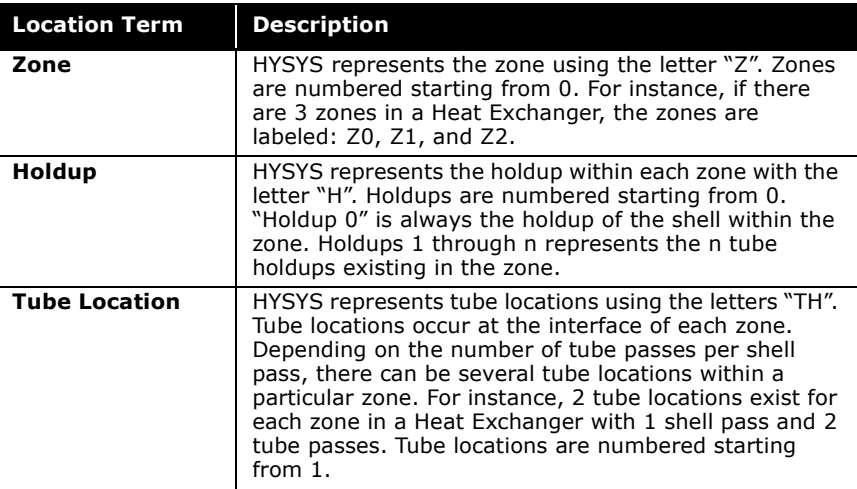

Consider a shell and tube Heat Exchanger with 3 zones, 1 shell pass, and 2 tube passes. The following diagram labels zones, tube locations, and hold-ups within the Heat Exchanger:

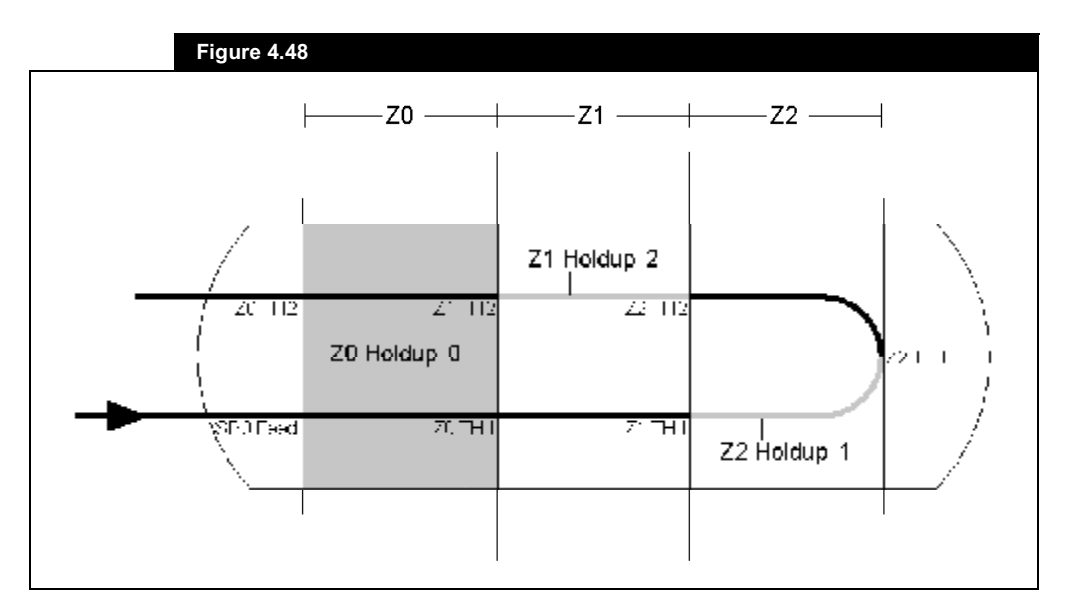

### Heat Transfer (Individual) Tab

Information regarding the heat transfer elements of each tube location in the Heat Exchanger appears on the Heat Transfer (Individual) tab. Heat transfer from the fluid in the tube to the

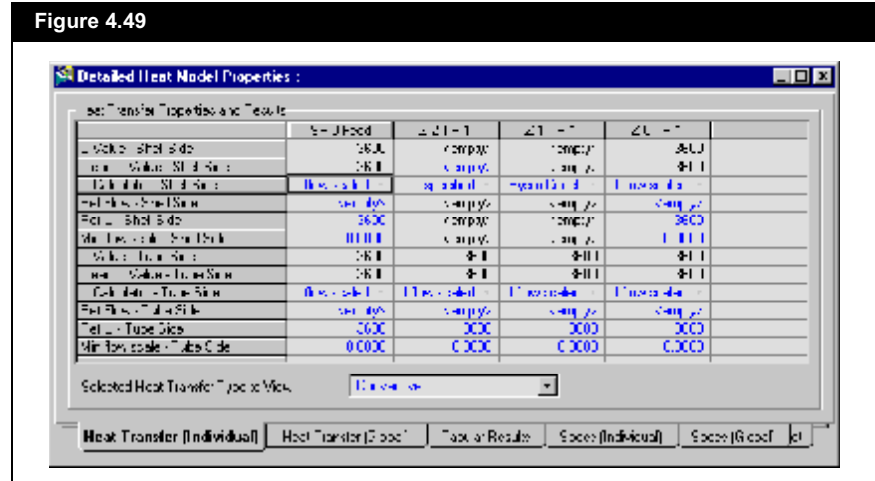

fluid in the shell occurs through a series of heat transfer resistances or elements. There are two convective elements, and one conductive element associated with each tube location.

This tab organizes all the heat transfer elements for each tube location in one spreadsheet. You can choose whether Conductive or Convective elements will appear by selecting the appropriate element type in the Heat Transfer Type drop-down list.

### **4-90** ÿªø¨ ¤®½¸ø²¹ªÆ

The following is a list of possible elements for each tube location:

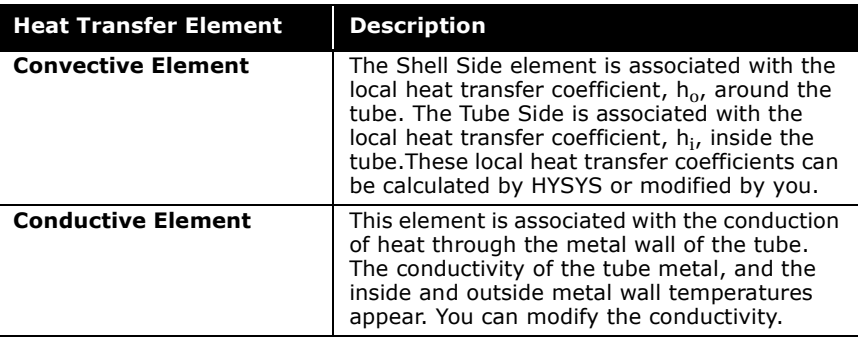

### Heat Transfer (Global) Tab

The Heat Transfer (Global) tab displays the heat transfer elements for the entire Heat Exchanger. You can choose whether the overall Conductive or Convective elements are to appear by selecting the appropriate element type in the Heat Transfer Type drop-down list.

### Tabular Results Tab

The Tabular Results tab displays the following stream properties for the shell and tube fluid flow paths. The feed and exit stream conditions appear for each zone.

- Temperature
- Pressure
- Vapour Fraction
- Molar Flow
- Enthalpy
- Cumulative UA
- Cumulative Heat Flow
- Length (into Heat Exchanger)

You can choose whether the flow path is shell or tube side by selecting the appropriate flow path in the Display which flow path? dropdown list.

You can choose whether the shell or tube side appears by selecting the appropriate flow path in the Display which flow path? drop-down list.

### Specs (Individual) Tab

The Specs (Individual) tab displays the pressure drop specifications for each shell and tube holdup in one spreadsheet.

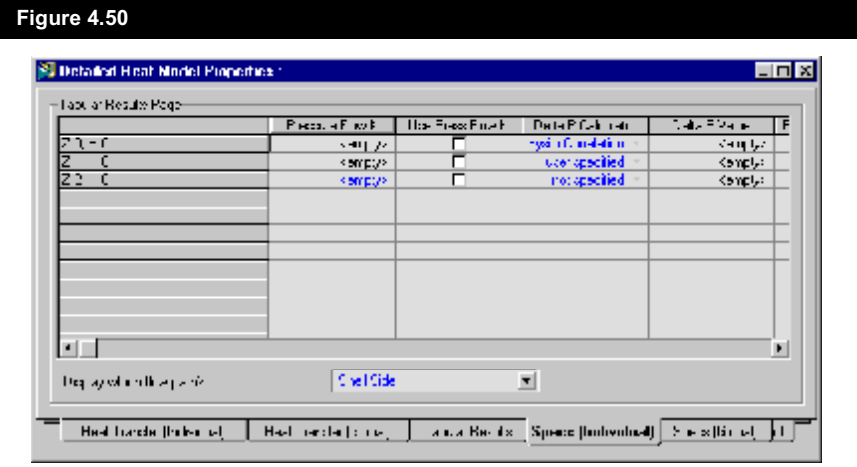

The Pressure Flow K and Use Pressure Flow K columns are applicable only in Dynamic mode.

### Specs (Global) Tab

The Specs (Global) tab displays the pressure drop specifications for the entire shell and tube holdups. The Pressure Flow K and Use Pressure Flow K columns are applicable only in Dynamic mode.

You can choose whether the shell or tube side appears by selecting the appropriate flow path in the Display which flow path? drop-down list.

### **4-92 b Heat Exchanger**

### Plots Tab

The information displayed on the Plots tab is a graphical representation of the parameters provided on the Tabular Results tab. You can plot the following variables for the shell and tube side of the Heat Exchanger:

- Vapour Fraction
- Molar Flow
- Enthalpy
- Cumulative UA
- Heat Flow
- Length

# Nozzles Page

The Nozzles page contains information regarding the elevation and diameter of the nozzles. The Fidelity license is required to use the Nozzle features found on this page. Refer to **Section 1.6 - HYSYS Dynamics** in the **HYSYS Dynamic Modeling** guide for more information.

The placement of feed and product nozzles on the Detailed Dynamic Heat Exchanger operation has physical meaning. The exit stream's composition depends on the exit stream nozzle's location and diameter in relation to the physical holdup level in the vessel. If the product nozzle is located below the liquid level in the vessel, the exit stream draws material from the liquid holdup. If the product nozzle is located above the liquid level, the exit stream draws material from the vapour holdup.

If the liquid level sits across a nozzle, the mole fraction of liquid in the product stream varies linearly with how far up the nozzle the liquid is.

Essentially, all vessel operations in HYSYS are treated the same. The compositions and phase fractions of each product stream depend solely on the relative levels of each phase in the holdup and the placement of the product nozzles, so a vapour product nozzle does not necessarily produce pure vapour. A 3-phase separator may not produce two distinct liquid phase products from its product nozzles.

## **Heat Loss Page**

The Heat Loss page contains heat loss parameters which characterize the amount of heat lost across the vessel wall. You can choose either to have no heat loss model, a Simple heat loss model or a Detailed heat loss model.

## Simple Heat Loss Mode

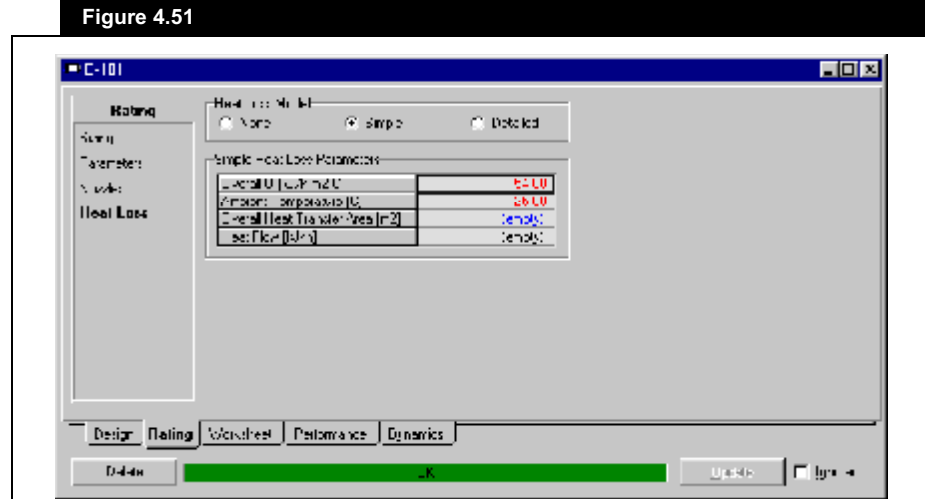

When you select the Simple radio button, the following parameters appear:

- Overall U
- Ambient Temperature
- Overall Heat Transfer Area
- **Heat Flow**

## Detailed Heat Loss Model

The Detailed model allows you to specify more detailed heat transfer parameters. The Fidelity license is required to use the Detailed Heat Loss model found on this page. Refer to Section 1.6 - HYSYS Dynamics in the HYSYS Dynamic Modeling quide for more information.
Refer to **Section 1.3.1 - Worksheet Tab** for more information.

# 4.3.5 Worksheet Tab

The Worksheet tab contains a summary of the information contained in the stream property view for all the streams attached to the Heat Exchanger unit operation.

To view the stream parameters broken down per stream phase, open the Worksheet tab of the stream property view.

**The PF Specs page is relevant to dynamics cases only.**

# 4.3.6 Performance Tab

The Performance tab has pages that display the results of the Heat Exchanger calculations in overall performance parameters, as well as using plots and tables.

The Performance tab contains the following pages:

- Details
- Plots
- Tables
- Setup
- Error Msg

# Details Page

The information from the Details page appears in the figure below.

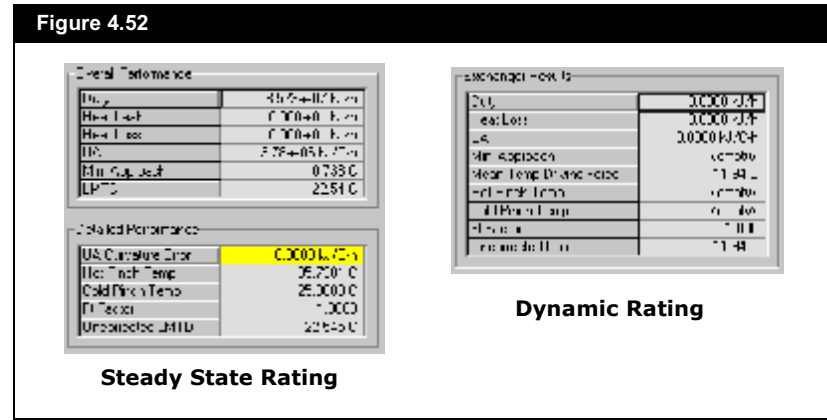

# Overall Performance Group

The Overall and Detailed performance groups contain the following parameters that are calculated by HYSYS:

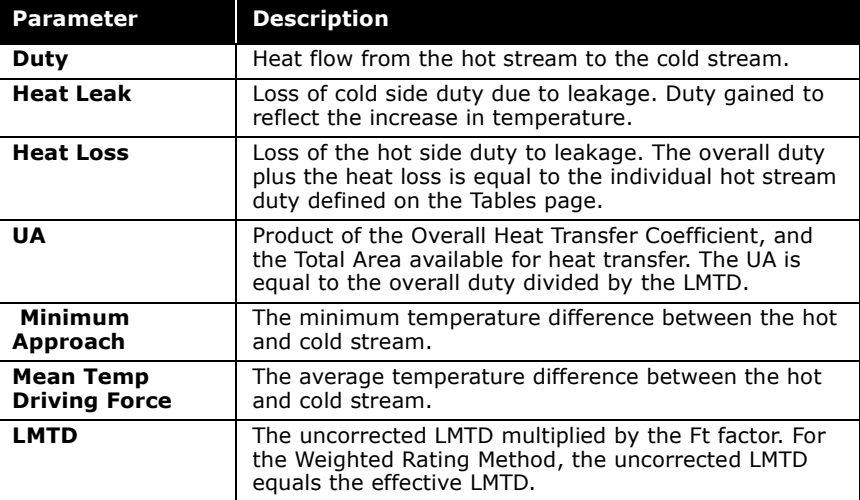

The appearance of this page is slightly different for the Dynamic Rating model.

4-95

### **4-96** ÿªø¨ ¤®½¸ø²¹ªÆ

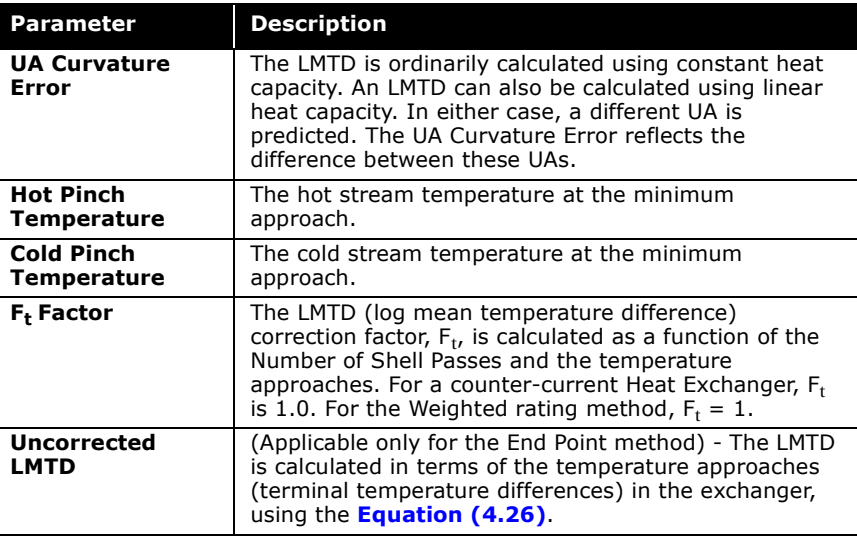

Uncorrected LMTD equation:

$$
\Delta T_{LM} = \frac{\Delta T_1 - \Delta T_2}{\ln(\Delta T_1 / (\Delta T_2))}
$$
(4.26)

*where:* 

$$
\Delta T_1 = T_{hot, out} - T_{cold, in}
$$

$$
\Delta T_2 = T_{hot, in} - T_{cold, out}
$$

You can modify the appearance of the plot via the Graph Control view. Refer to Section 10.4 -**Graph Control in the HYSYS User Guide for** more information.

# Plots Page

You can plot curves for the hot and/or cold fluid. Use the Plot checkboxes to specify which side(s) of the exchanger should be plotted.

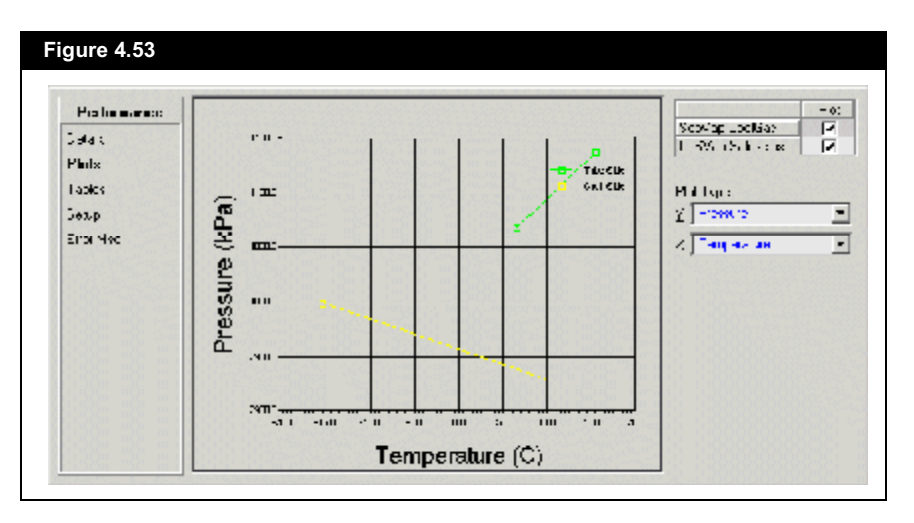

The following default variables can be plotted along either the X or Y-axis:

- Temperature  $\bullet$
- **UA**
- Delta T
- Enthalpy  $\bullet$
- $\bullet$ Pressure
- **Heat Flow**  $\bullet$

Select the combination from the Plot Type drop-down list. To Plot other available variables, you need to add them on the Setup page. Once the variables are added, they are available in the X and Y drop-down lists.

# Tables Page

On the Tables page, you can view (default variables) interval temperature, pressure, heat flow, enthalpy, UA, and vapour fraction for each side of the Exchanger in a tabular format. Select either the Shell Side or Tube Side radio button.

To view other available variables, you need to add them on the Setup page. Variables are displayed based on Phase Viewing Options selected.

# Setup Page

The Setup page allows you to filter and add variables to be viewed on the Plots and Tables pages .

The variables that are listed in the Selected Viewing Variables group are available in the X and Y drop down list for plotting on the Plots page. The variables are also available for tabular plot results on the Tables page based on the Phase Viewing Options selected.

# Error Msg Page

The Error Msg page contains a list of the warning messages on the Heat Exchanger. You cannot add comments to this page. Use it to see if there are any warnings in modeling the Heat Exchanger.

# 4.3.7 Dynamics Tab

The Dynamics tab contains the following pages:

 $\bullet$ Model

If you are working

information on the pages accessible

tab.

exclusively in Steady State mode, you are not

required to change any

through the Dynamics

- Specs  $\bullet$
- Holdup  $\bullet$
- Stripchart  $\bullet$

Any information specified on the Rating tab also appears in the Dynamics tab.

# Model Page

In the Model page, you can specify whether HYSYS uses a Basic or Detailed model.

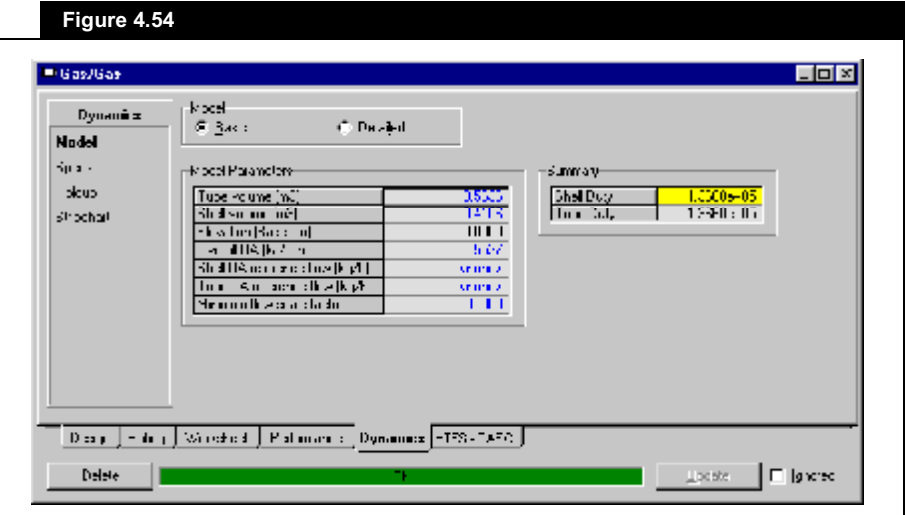

### 4-100 **a B Parameter B B Parameter B B B B Exchanger**

# Basic Model

The Model Parameters group contains the following information for the Heat Exchanger unit operation:

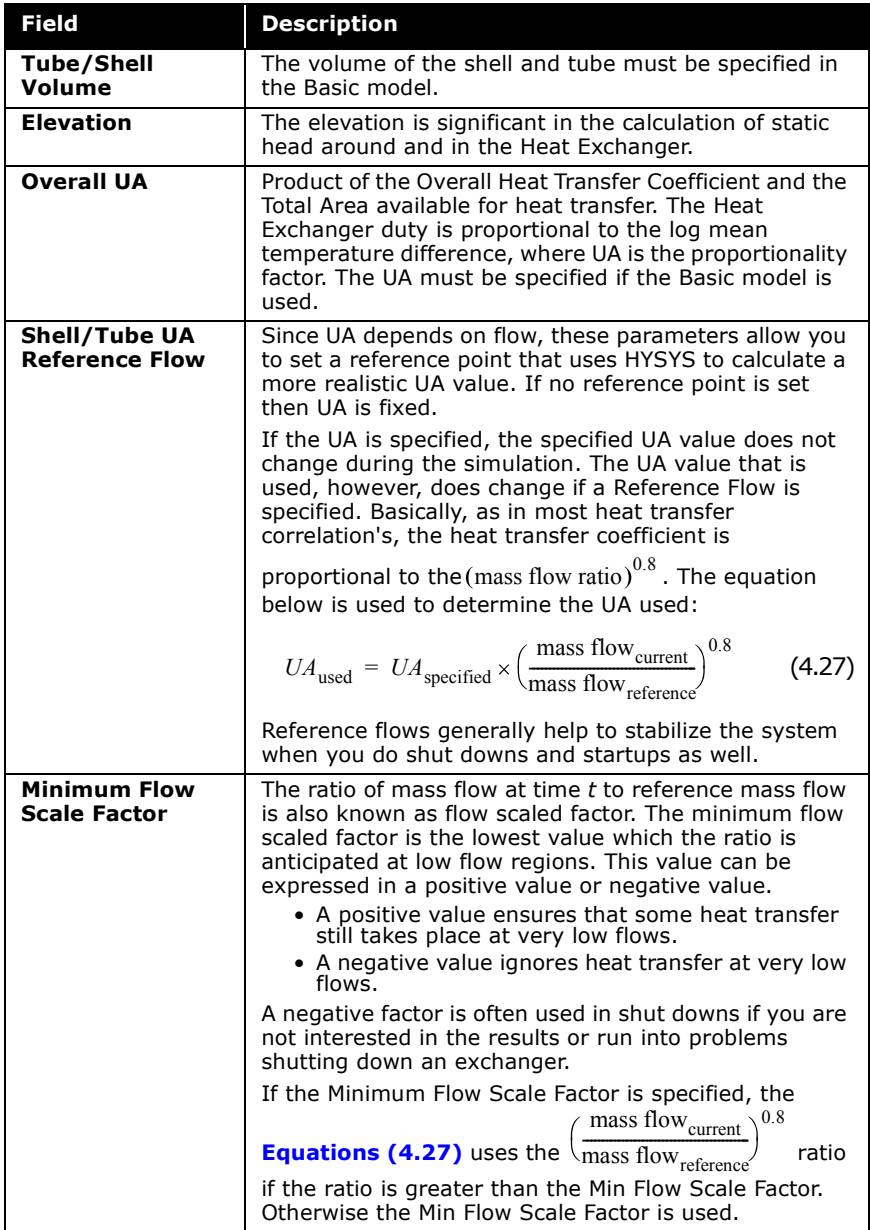

use a negative value for minimum flow scale factor. If you use -0.1, then if the scale factor goes below 0.1, the Minimum Flow Scale Factor uses 0.

In some cases you can

The Summary group contains information regarding the duty of the Heat Exchanger shell and tube sides.

## Detailed Model

When you select the Detailed radio button, a summary of the rating information specified on the Rating tab appears.

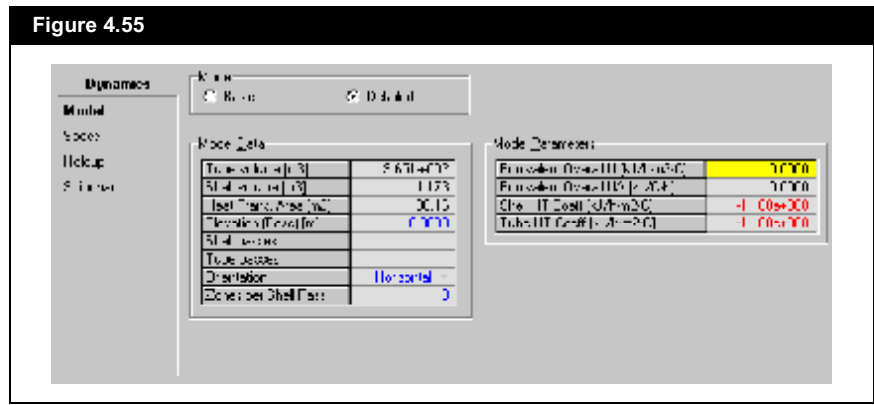

The Model Data group contains the following information:

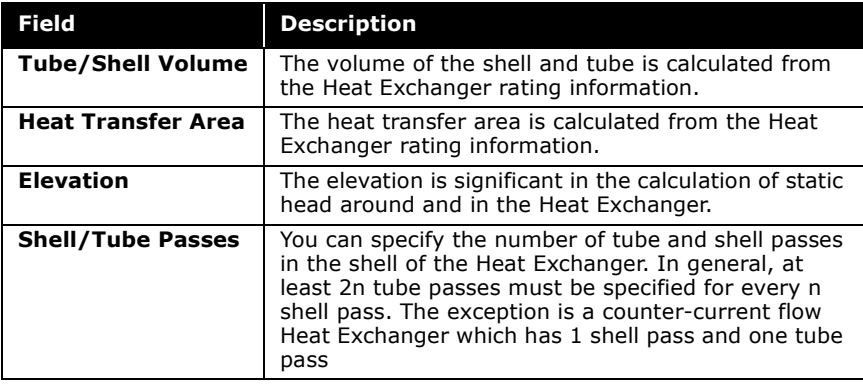

#### 4-102 **a Heat Exchanger**

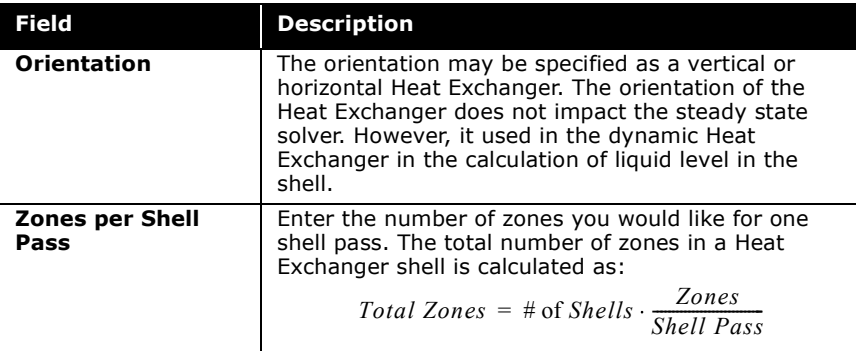

The Model Parameters group contains the local and overall heat transfer coefficients for the Heat Exchanger. Depending on how the Heat Transfer Coefficient Calculator is set on the Parameters page of the Rating tab, the local and overall heat transfer coefficients can either be calculated or specified in the Model Parameters group.

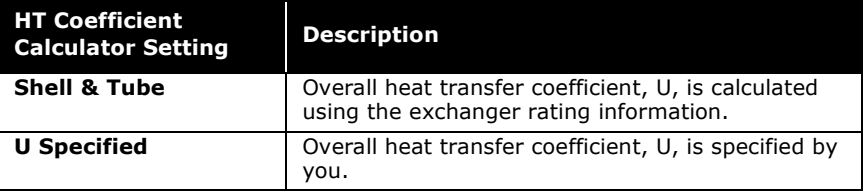

The Startup Level group appears only if the Heat Exchanger is specified with a single shell and/or tube pass having only one zone. The Startup level cannot be set for multiple shell and/or tube pass exchangers for multiple shell or tube passes. You can specify an initial liquid level percent for the shell or tube holdups. This initial liquid level percent is used only if the simulation case re-initializes.

# Specs Page

The Specs page contains information regarding the calculation of pressure drop across the Heat Exchanger.

**The information displayed on the Specs page depends on the model (Basic or Detailed) selected on the Model page.**

# **Basic Model**

When you select the Basic model radio button on the Model page, the Specs page appears as follows.

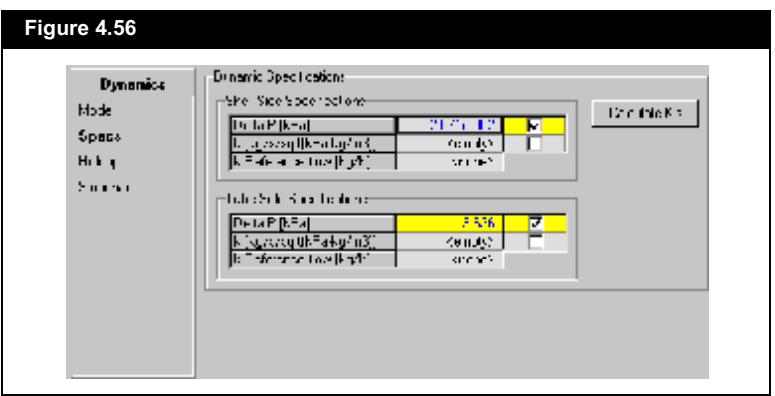

The pressure drop across any pass in the Heat Exchanger operation can be determined in one of two ways:

- Specify the pressure drop.  $\bullet$
- Define a pressure flow relation for each pass by  $\bullet$ specifying a k value.

The following parameters are used to specify the pressure drop for the Heat Exchanger.

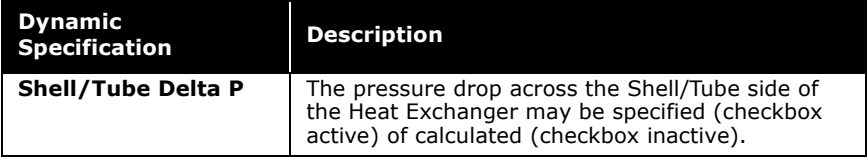

#### **4-104 bigger and the Heat Exchanger**

At low flow range, it is recommended that the k reference flow is taken as 40% of steady state design flow for better pressure flow stability.

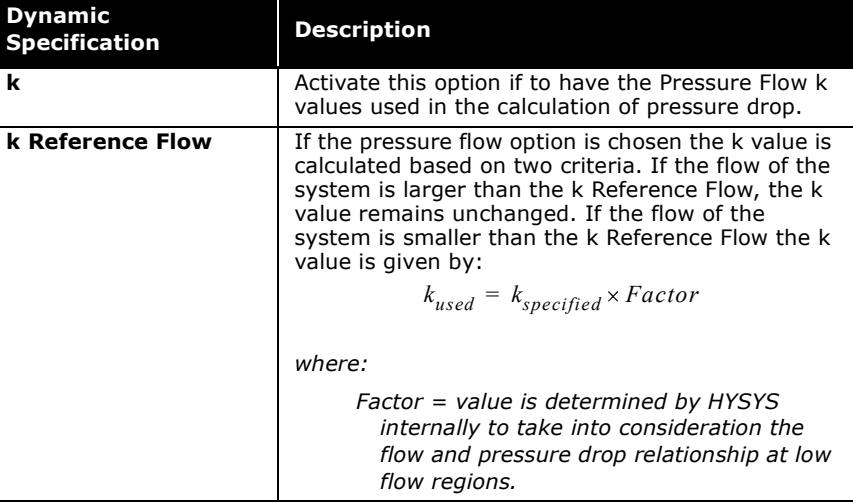

Effectively, the k Reference Flow results in a more linear relationship between flow and pressure drop, and this is used to increase model stability during startup and shutdown where the flows are low.

Use the Calculate k button to calculate a k value based on the Delta P and k Reference flow. Ensure that there is a non zero pressure drop across the Heat Exchanger before you click the Calculate k button.

# Detailed Model

When you select the Basic model radio button on the Model page, the Specs page appears as follows.

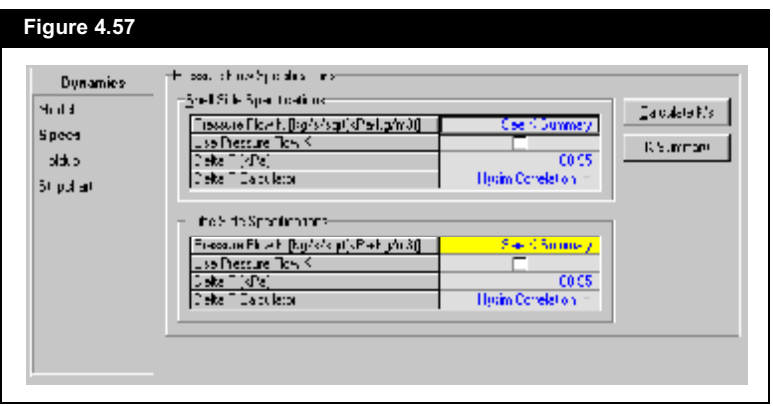

The following parameters are used to specify the pressure drop for the Heat Exchanger.

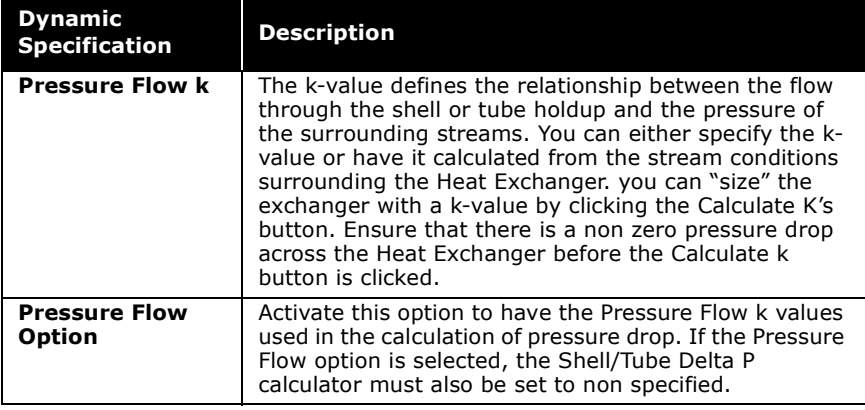

### $4 - 106$

#### **Heat Exchanger**

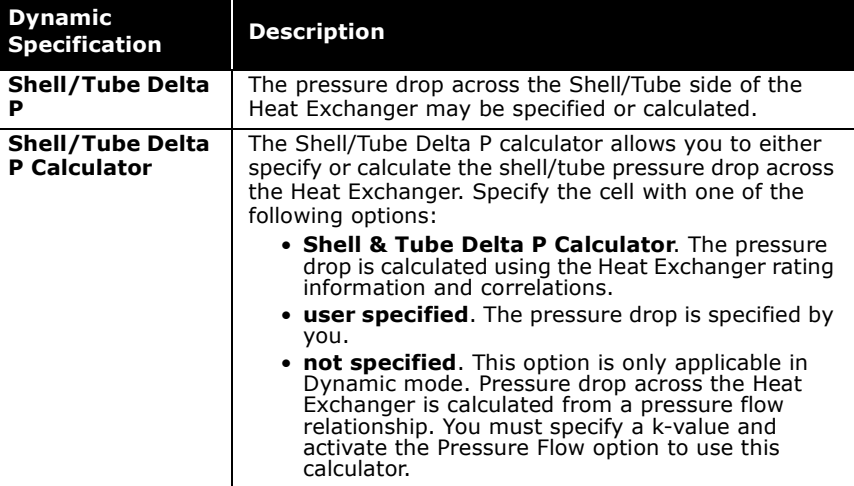

Refer to the section on the **Detailed Heat Model Properties for** more information on Detailed Heat Model Properties view.

Clicking the K Summary button opens the Detailed Heat Model Properties view.

# **Holdup Page**

The Holdup page contains information regarding the shell and tube holdup properties, composition, and amount.

## **Basic Model**

When you select the Basic model radio button on the Model page, the Holdup page appears as follows.

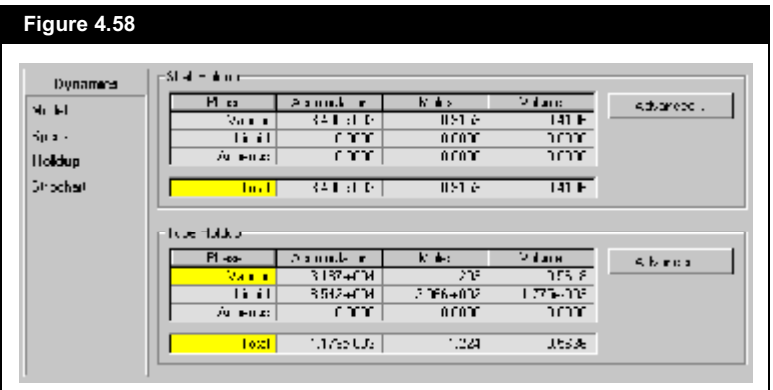

The Shell Holdup group and Tube Holdup group contain information regarding the shell and tube side holdup parameters. For each phase contained within the volume space of the unit operation, the following is specified:

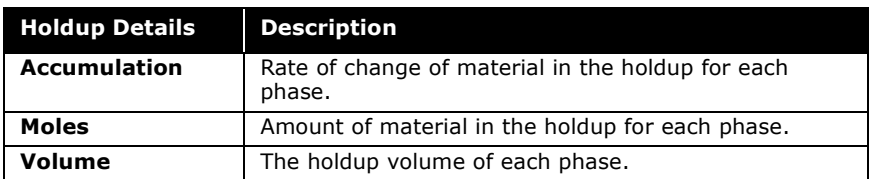

Refer to **Section 1.3.7 - Advanced Holdup Properties** in the **HYSYS Dynamic Modeling** guide for more information.

Click the Advanced button to access the view that provides more detailed information about the holdup of that unit operation.

## Detailed Model

When you select the Detailed model radio button on the Model page, the Holdup page appears as follows.

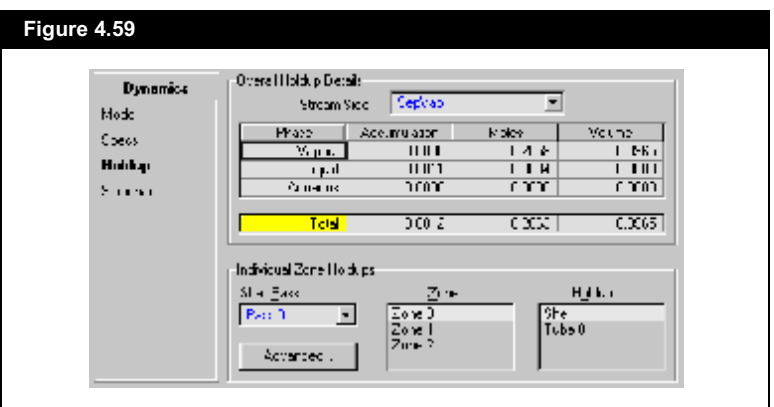

The Overall Holdup Details group contains information regarding the shell and tube side holdup parameters. For each phase contained within the volume space of the unit operation, the following is specified:

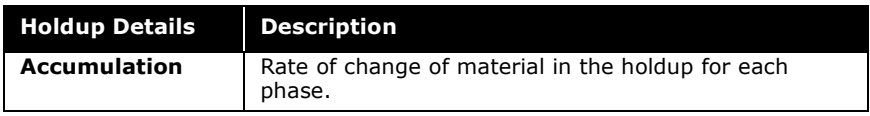

4-107

#### 4-108 **a B Exchanger**

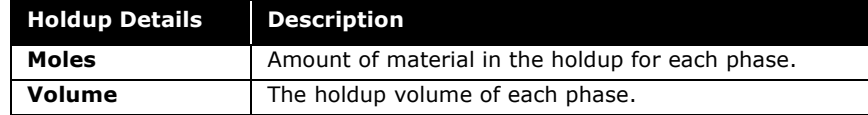

The Individual Zone Holdups group contains detailed holdup properties for every layer in each zone of the Heat Exchanger unit operation.

In order to view the advanced properties for individual holdups, you must first choose the individual holdup.

Click the Advanced button to access the view that provides more detailed information about the holdup of that unit operation.

To choose individual holdups you must specify the Zone and Layer in the corresponding drop-down lists.

# Stripchart Page

The Stripchart page allows you to select and create default strip charts containing various variable associated to the operation. Refer to **Section 1.3.4 - Stripchart Page/Tab** for more information.

Refer to **Section 1.3.7 - Advanced Holdup Properties** in the **HYSYS Dynamic Modeling** guide for more information.

4-108

# 4.3.8 HTFS-TASC Tab

When you select the HTFS - Engine model on the Parameters page of the Design tab, the HTFS-TASC tab appears as shown in the figure below:

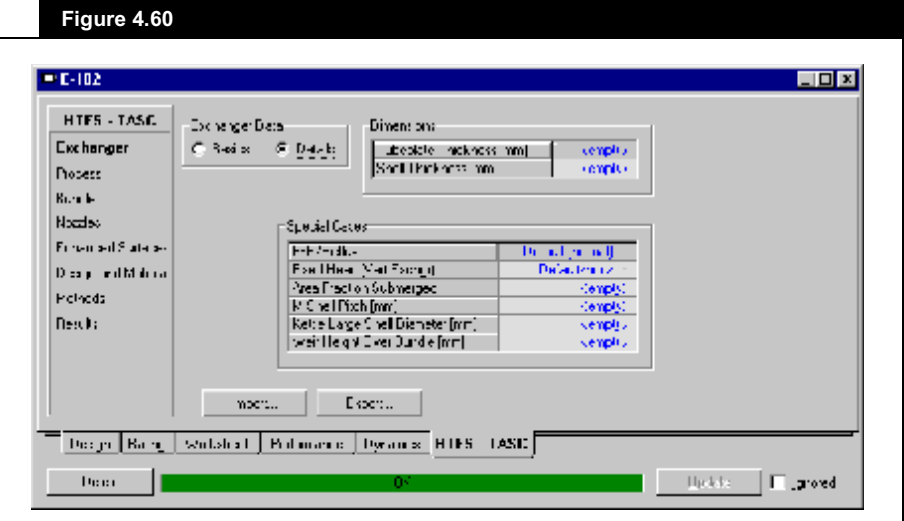

The HTFS-TASC tab contains the following pages:

- Exchanger  $\bullet$
- Process  $\bullet$
- Bundle  $\blacksquare$
- **Nozzles**  $\bullet$
- **Enhanced Surfaces**
- Design and Material  $\bullet$
- Methods  $\bullet$
- Results  $\bullet$

The HTFS-TASC tab also contains two buttons:

- **Import.** Allows you to import values from TASC into the pages of the tab.  $\bullet$
- Export. Allows you to export the information provided  $\bullet$ within this tab to TASC.

# Exchanger Page

The Exchanger page allows you to input parameters that define the geometric configuration of the Heat Exchanger.

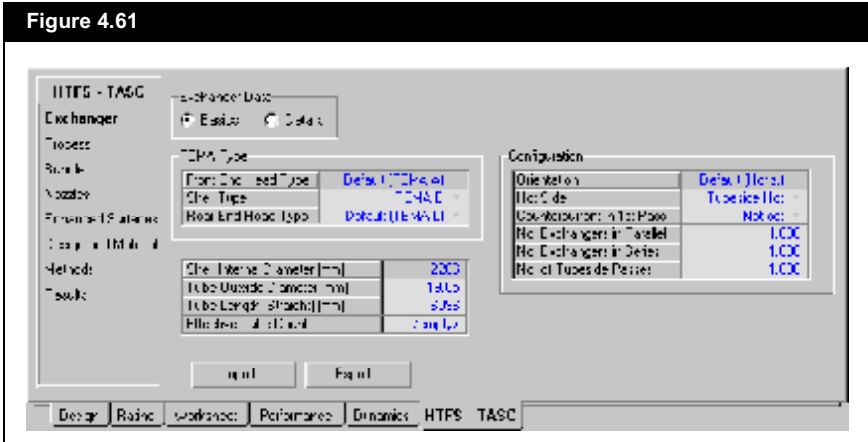

After entering a basic configuration of the Heat Exchanger, you can specify detailed information.

## Basics Data

For the Basics data, you can enter the following information:

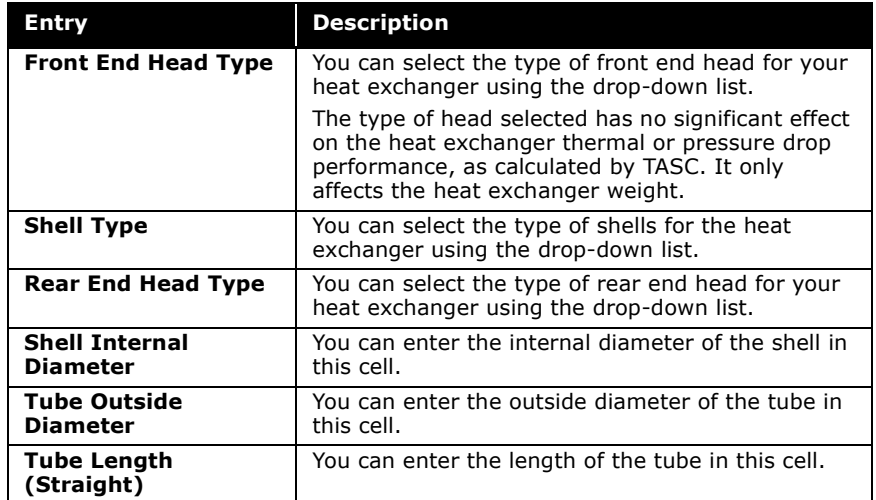

If you did not enter any value in this cell, TASC derives an exact tube count while setting up the Tube Bundle Layout.

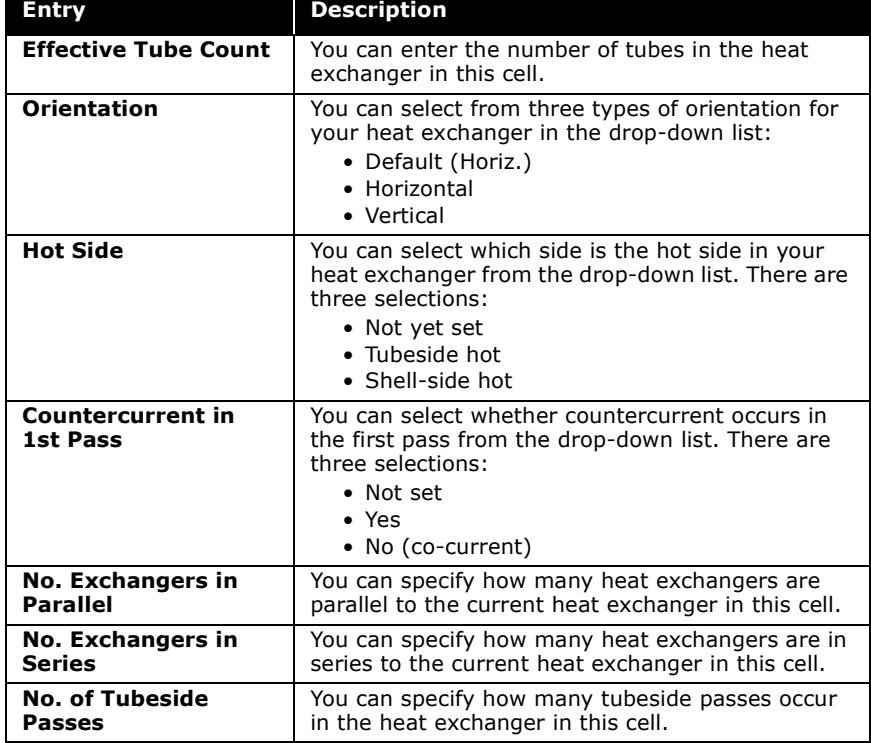

# Details Data

For the Details data, you can enter the following information:

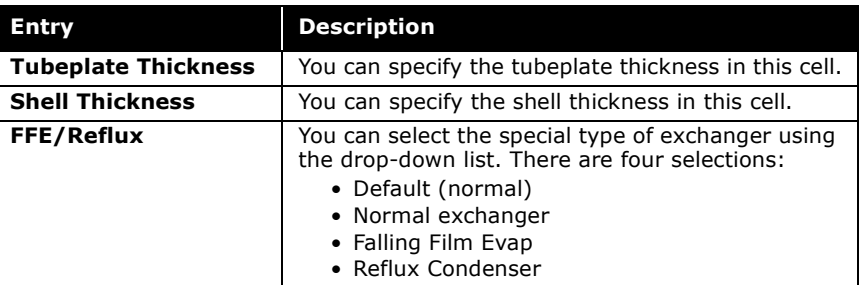

### 4-112 **a Heat Exchanger**

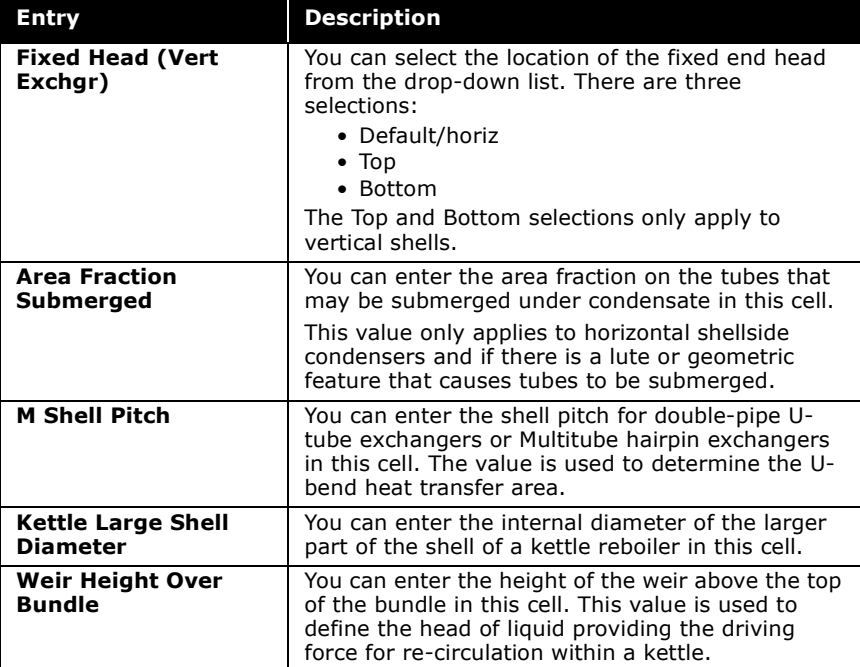

# Process Page

The Process page allows you to specify the estimate pressure drop, fouling resistance, and heat load.

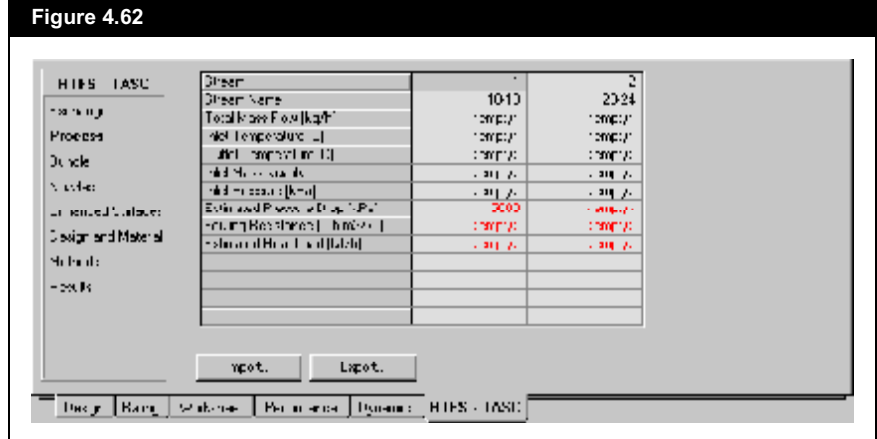

If no value is entered, HYSYS assumes the value is zero. The top of the weir is assumed to be level with the top of the outer tube limit circle of the bundle.

The estimated heat load is used as a starting point to do the simulation calculation.

# **Bundle Page**

The Bundle page allows you to specify the bundle, tube, and baffles configurations. The radio buttons in the Bundle Data group controls which configuration appears on the page.

- **Bundle**  $\bullet$
- Tubes  $\bullet$
- **Baffles**  $\bullet$

## **Bundle Configuration**

If you select the Bundle radio button in the Bundle Data group, the Bundle page appears as shown in the figure below:

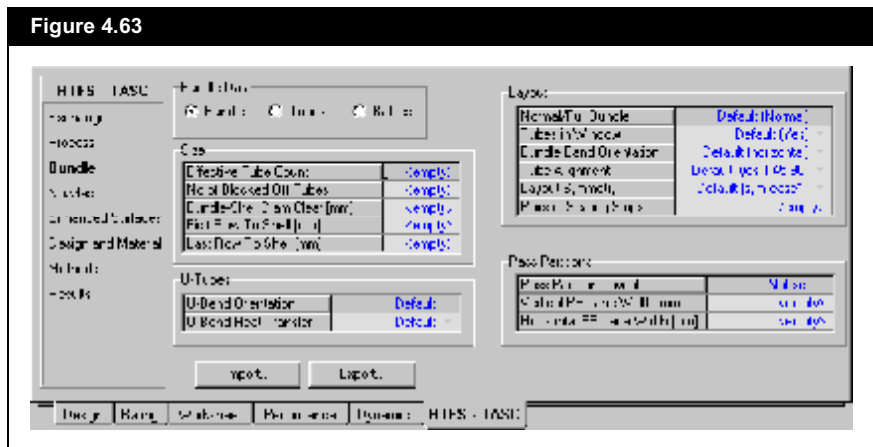

The configuration information you can specify for the bundle is sorted into four groups:

- Size  $\bullet$
- U-Tubes  $\bullet$
- Layout  $\bullet$
- Pass Partitions

### 4-114 **a Heat Exchanger**

## Size Group

The Size group allows you to specify information used to calculate the size of the bundle.

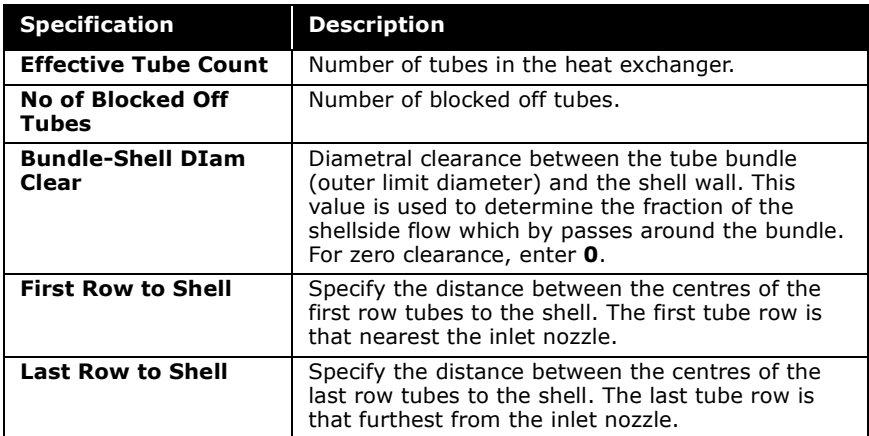

## U-Tubes Group

The U-tubes group allows you to select the configuration of the U-tubes.

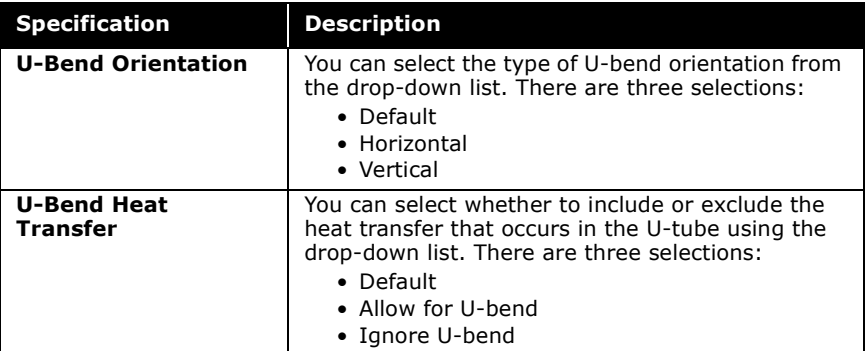

The Effective Tube Count field is linked to the Effective Tube Count field on the Exchanger page. Any changes in either fields propagates to the other.

## Layout Group

The Layout group allows you to specify information used to design the layout of the bundle.

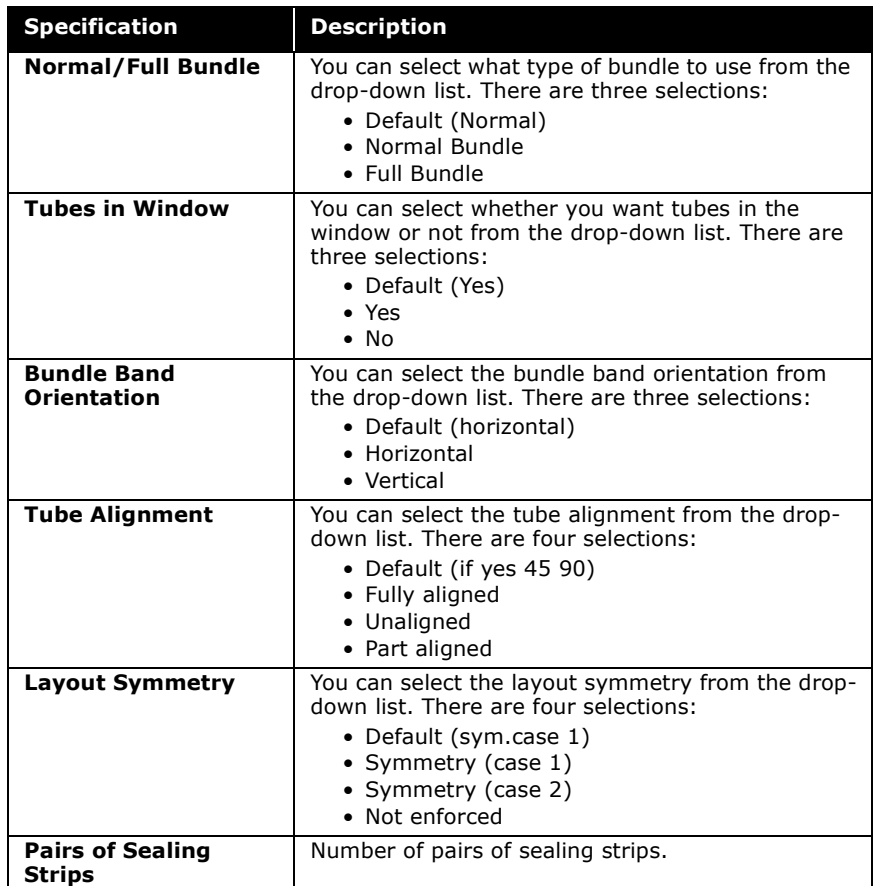

### **4-116 a b P Heat Exchanger**

Pass Partitions Group

The Pass Partitions group allows you to specify information used to configure the pass partition.

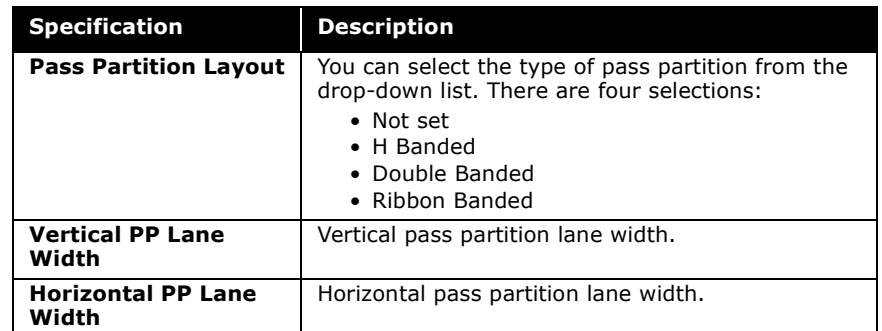

## Tubes Configuration

If you select the Tubes radio button in the Bundle Data group, the Bundle page appears as shown in the figure below:

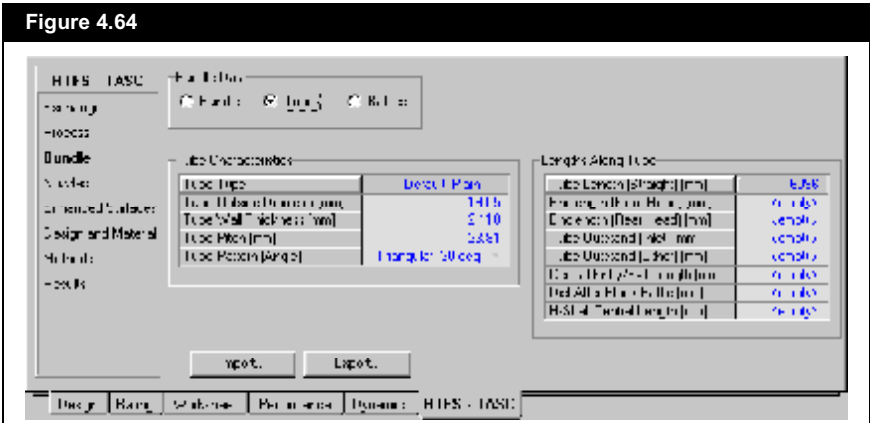

The configuration information you can specify for the tubes is sorted into two groups:

- Tube Characteristics
- Lengths Along Tube

## Tube Characteristics Group

The Tube Characteristics group allows you to specify the configuration for the tube.

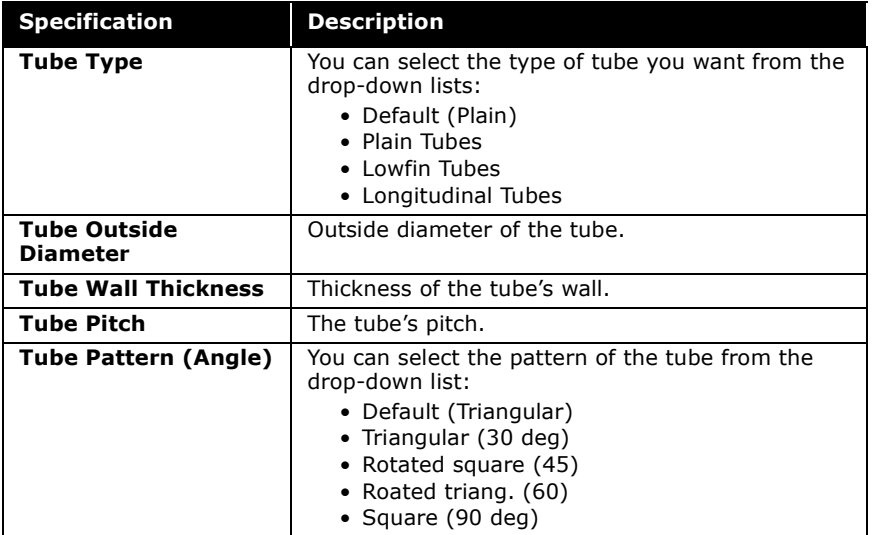

Lengths Along Tube Group

The Lengths Along Tube group allows you to specify the lengths of each tube section.

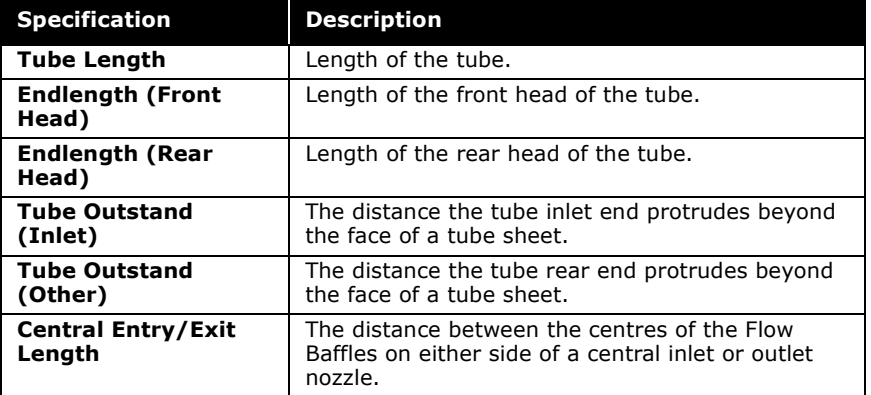

HYSYS assumes the two baffle spacings are equal if no value is entered.

#### 4-118 **a B Parameter <b>PETEL Exchanger**

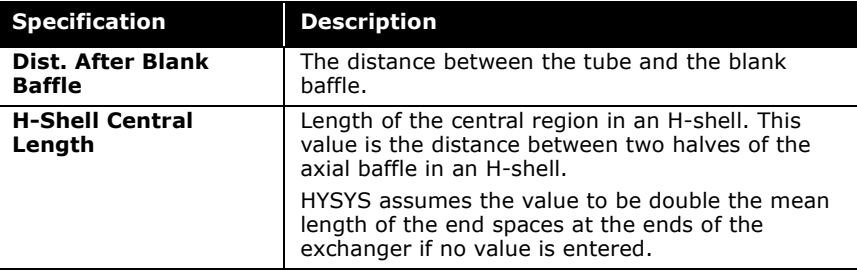

# Baffles Configuration

If you select the Baffles radio button in the Bundle Data group, the Bundle page appears as shown in the figure below:

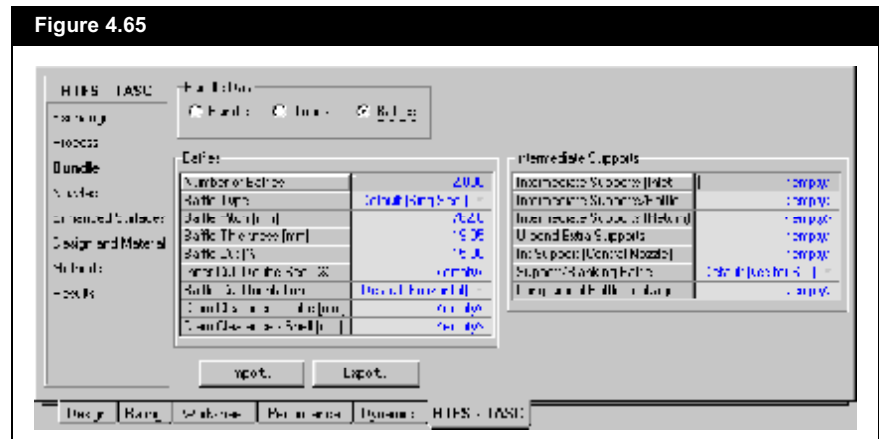

The configuration information you can specify for the baffles is sorted into two groups:

- Baffles
- Intermediate Supports

#### 4-118

## Baffles Group

The Baffles group allows you to specify the configuration of the baffles.

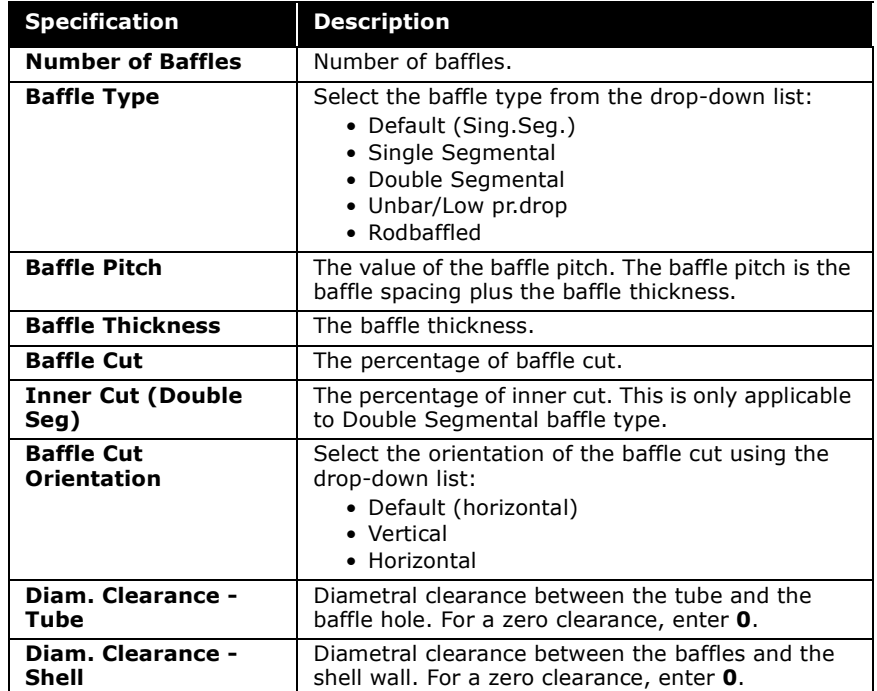

## Intermediate Support Group

The Intermediate Support group allows you to specify the tube supports, other than flow baffles, that help remove the risk of vibration damage.

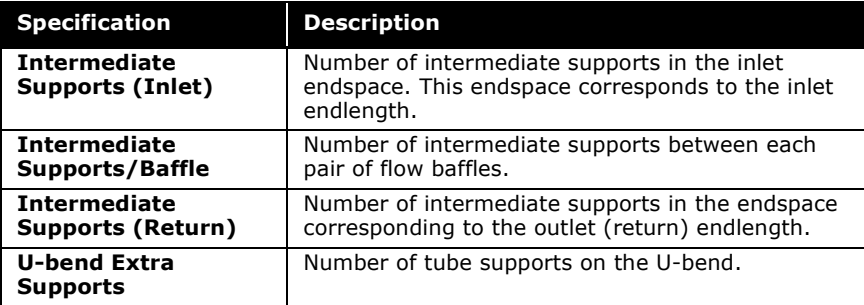

#### **4-120 B Heat Exchanger**

Refer to the **TASC Thermal Reference** guide for information about the selections available.

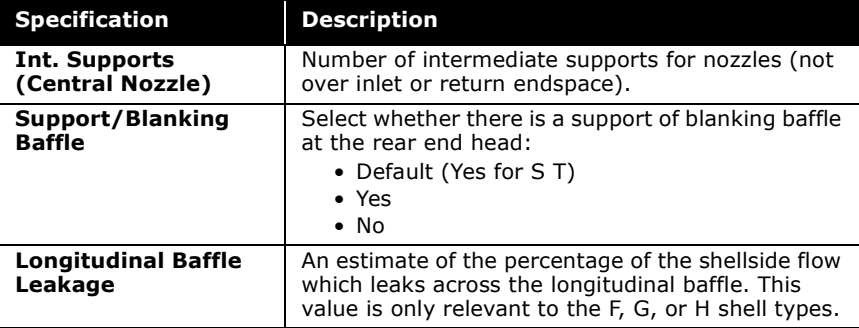

# Nozzles Page

The Nozzles page allows you to specify the nozzles in the shellside and tubeside. The radio buttons in the Side Data group controls which side appears on the page.

## Shellside Configuration

If you select the Shellside radio button in the Size group, the Nozzles page appears as shown in the figure below:

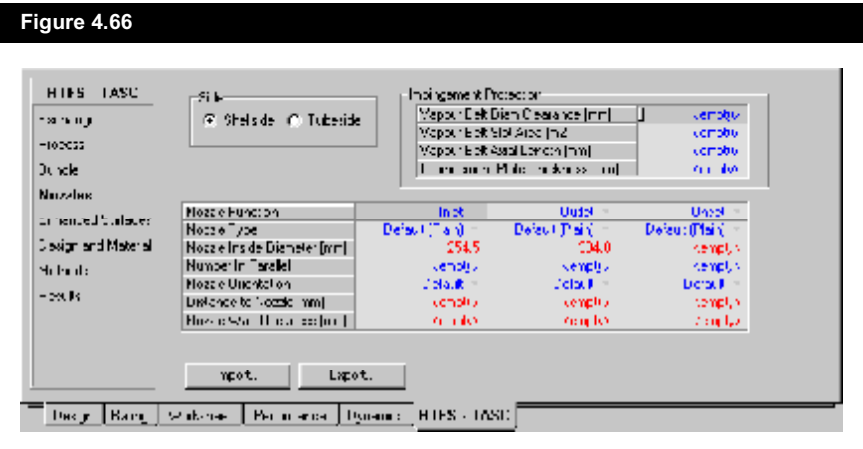

The following table lists and describes the configuration information that you can specify for the nozzles in shellside.

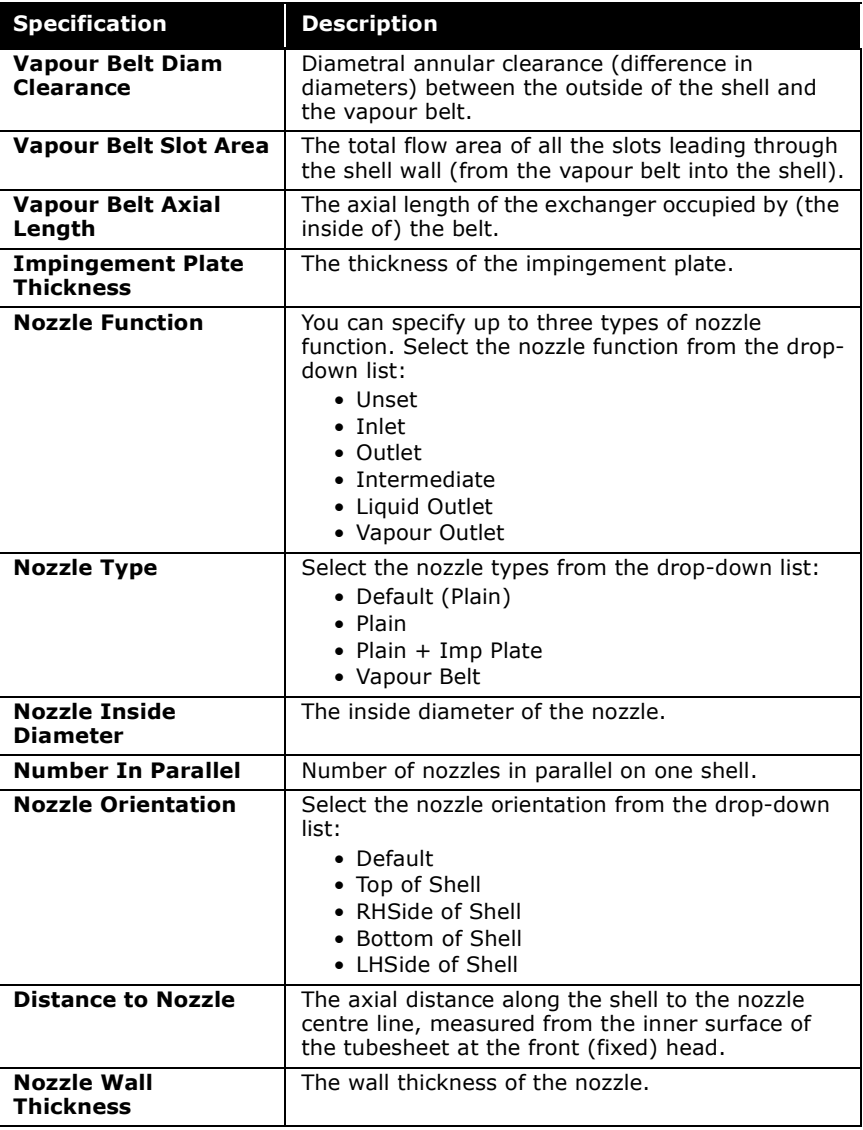

### 4-122 **bidge and the Heat Exchanger**

# Tubeside Configuration

If you select the Tubeside radio button in the Size group, the Nozzles page appears as shown in the figure below:

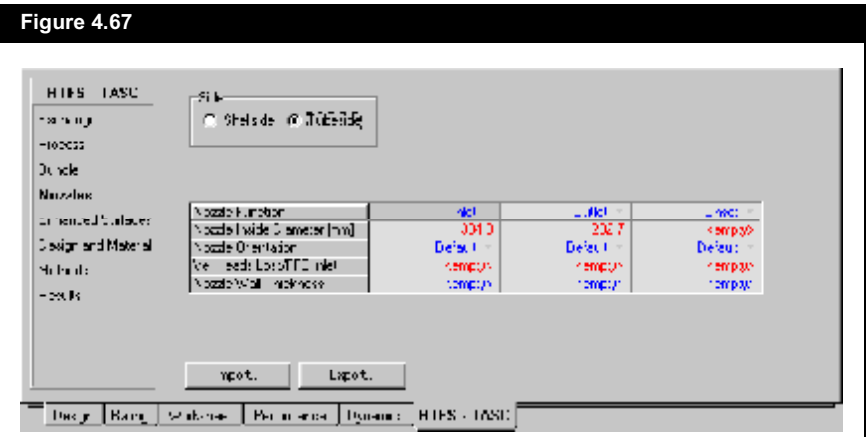

The configuration information you can specify for the nozzles in tubeside is described in the table below:

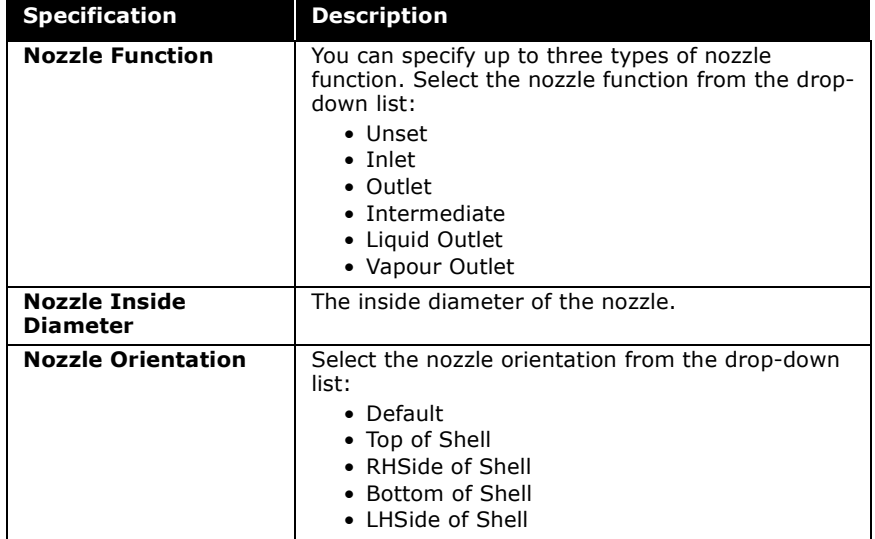

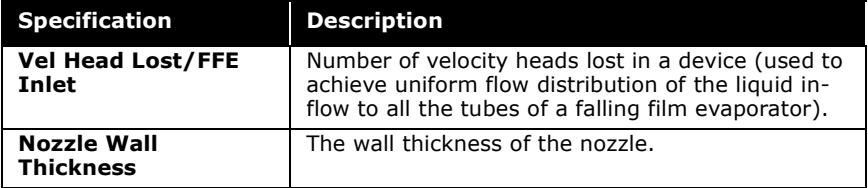

# **Enhanced Surface Page**

The Enhanced Surface page allows you to perform model calculations on the exchanger that are not explicitly modeled by TASC. There are two enhanced options on the page, and you can select which enhanced option you want using the radio buttons in the Enhanced Surface Data group.

## **Specific Enhanced Option**

If you select the Specific Enhanced radio button in the Enhanced Surface Data group, the Enhanced Surface page appears as shown in the figure below.

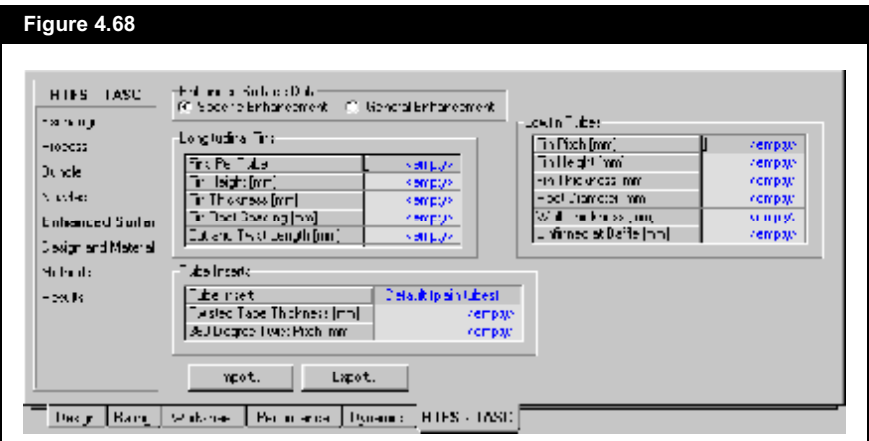

The variables you can specify for the Specific Enhanced option are sorted into three groups:

- **Longitudinal Fins**  $\bullet$
- Lowfin Tubes
- Tube Inserts

### 4-124 **bigger and the Heat Exchanger**

## Longitudinal Fins Group

The Longitudinal Fins group allows you to specify the configuration of the longitudinal fins.

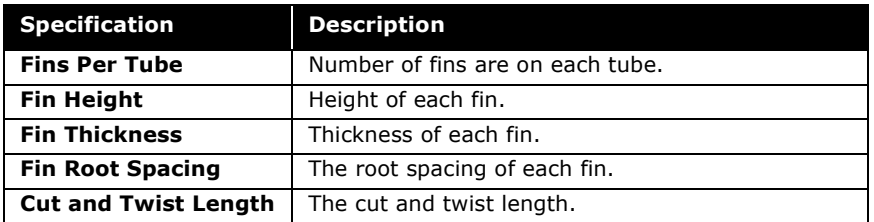

## Lowfin Tubes Group

The Lowfin Tubes group allows you to specify the configuration of the lowfin tubes.

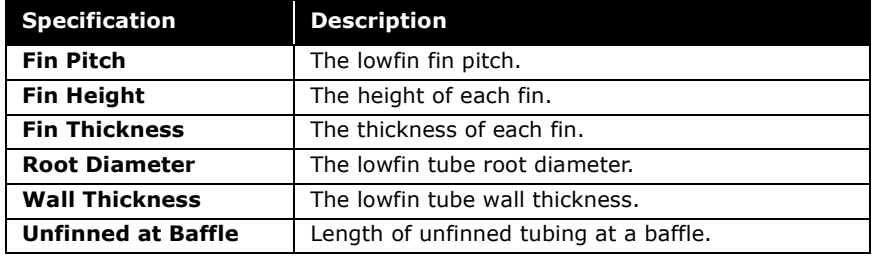

### Tube Inserts Group

The Tube Inserts group allows you to specify the configuration of the tube inserts.

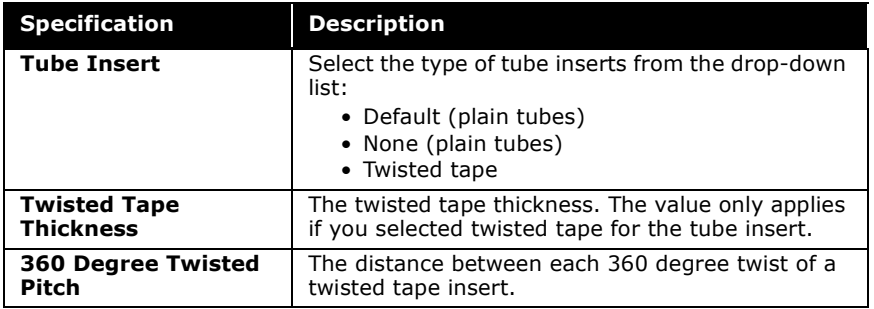

# Specific Enhanced Option

If you select the General Enhanced radio button in the Enhanced Surface Data group, the Enhanced Surface page appears as shown in the figure below:

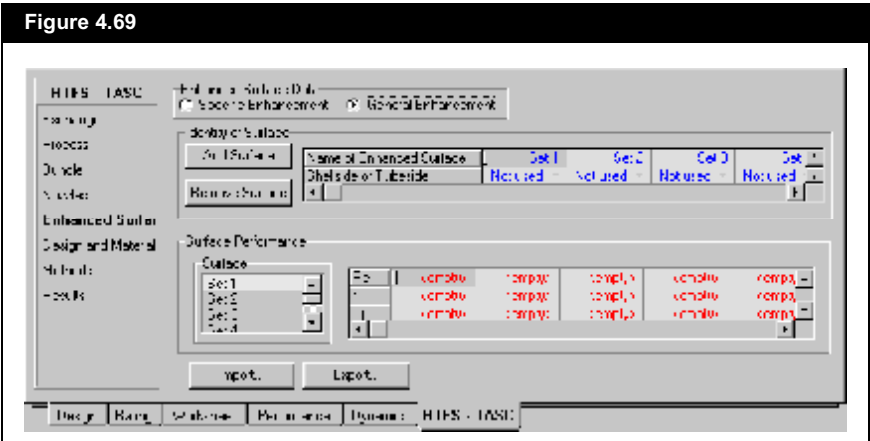

The variables you can specify for the General Enhanced option is sorted into two groups:

- Identity of Surface
- Surface Performance

### Identity of Surface Group

The Identity of Surface group allows you to create surfaces for both the shellside and tubeside.

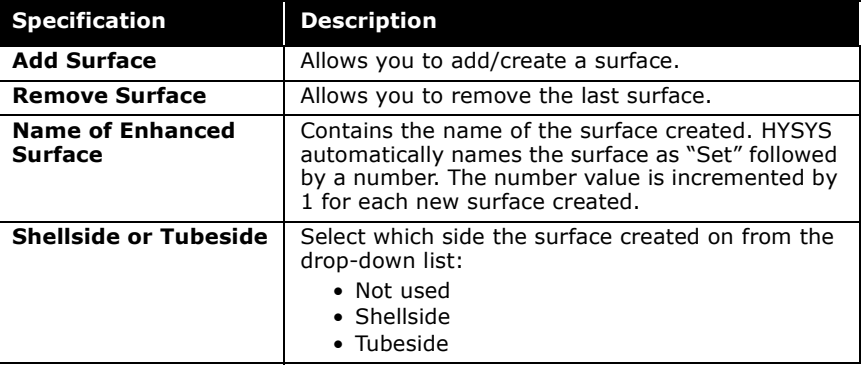

#### **Heat Exchanger**

## Surface Performance Group

The Surface Performance group allows you to specify the configuration of each surface.

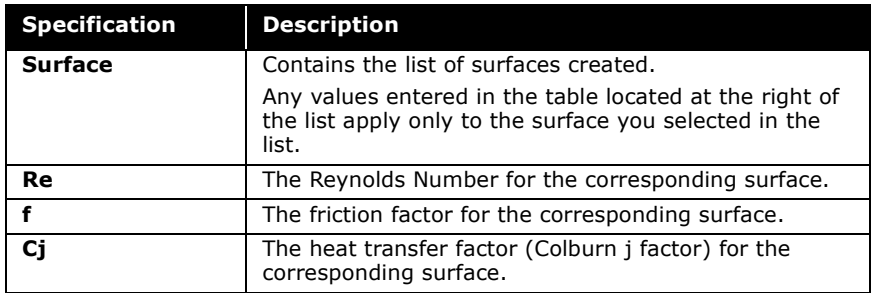

# Design and Material Page

The Design and Material page allows you to specify design values, material types, and some properties for the Heat Exchanger. The information on this page is sorted into three groups:

- Design Data
- Materials
- User Defined Properties

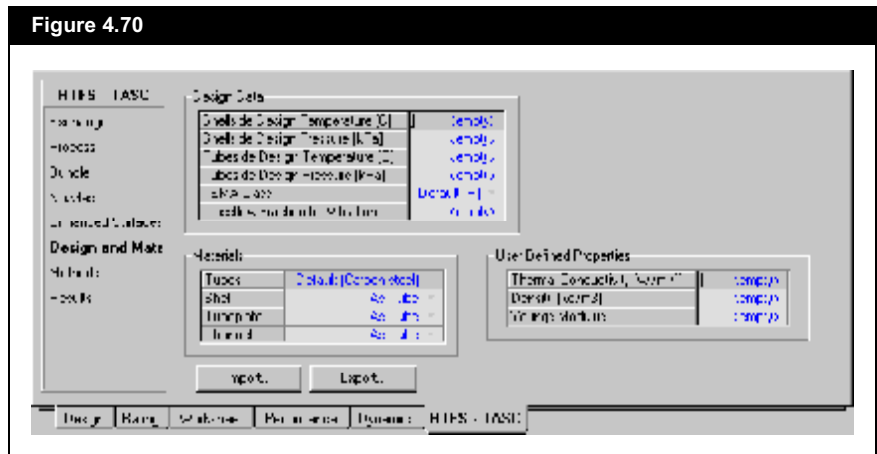

#### $4 - 126$

## Design Data Group

The Design Data group allows you to specify the following variables:

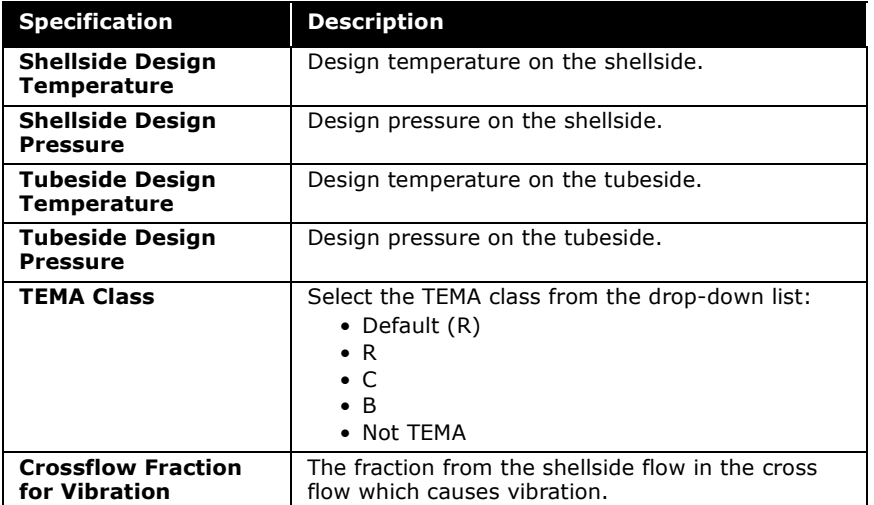

## Materials Group

The Materials group allows you to select the material type for the heat exchanger. HYSYS lets you select the material for four parts of the heat exchanger: Tubes, Shell, Tubeplate, and Channel. You can select the material type from the drop-down list provided for each part.

## User Defined Properties Group

The User Defined Properties group allows you to specify values for the following properties:

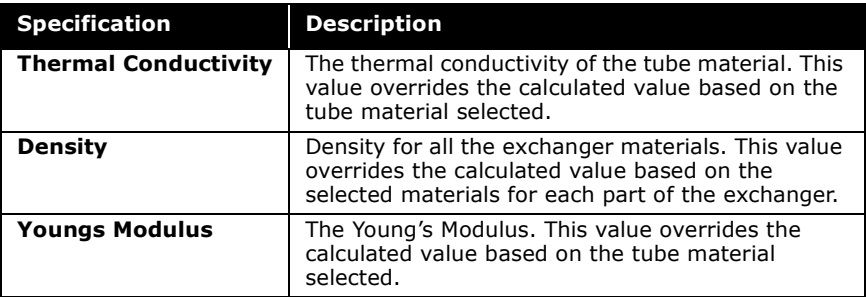

# Methods Page

The Methods page allows you to specify the process methods and constraints of the heat exchanger. The Methods and Constraints group contains three radio buttons:

- Process Methods
- Process Constraints
- Other

The variables displayed on this page depend on the radio button you selected in the Methods and Constraints group.

# Process Methods Variables

If you select the Process Methods radio button from the Methods and Constraints group, the Methods page appears as shown in the figure below:

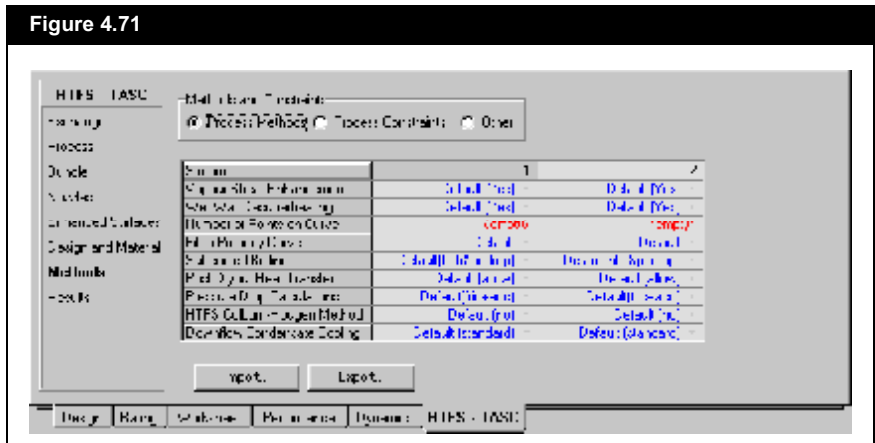

The table below lists the variables available for the process method:

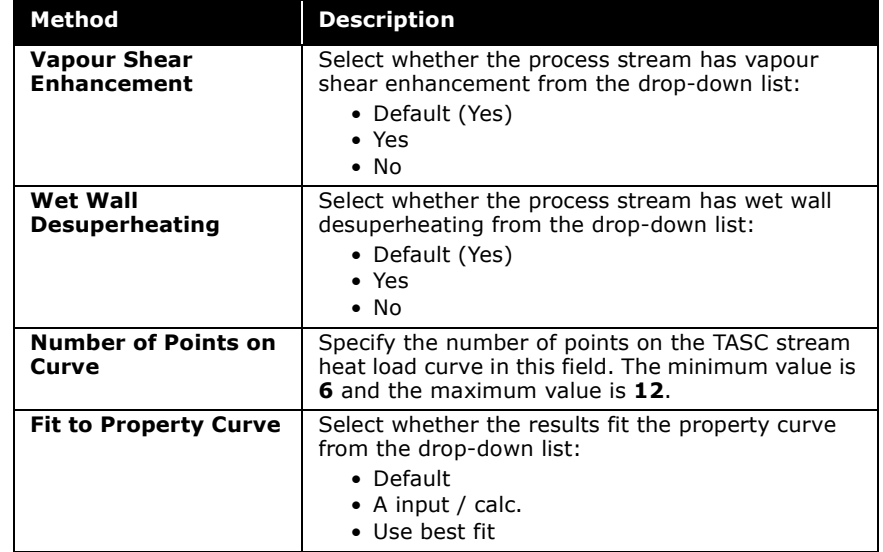
### **4-130 B Heat Exchanger**

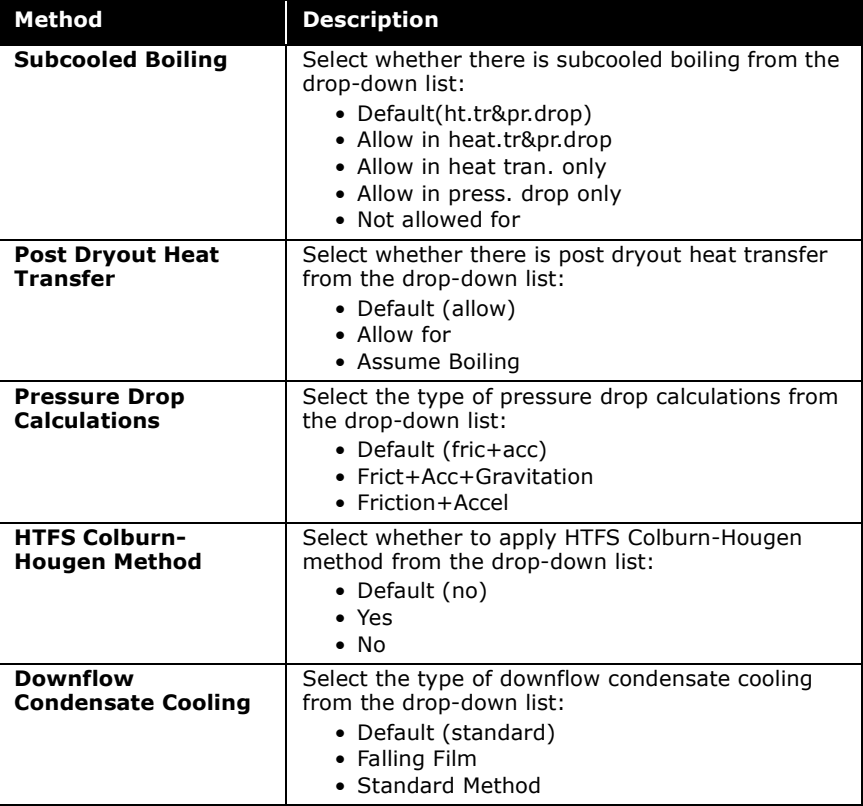

# Process Constraints Variables

If you select the Process Constraints radio button from the Methods and Constraints group, the Methods page appears as shown in the figure below:

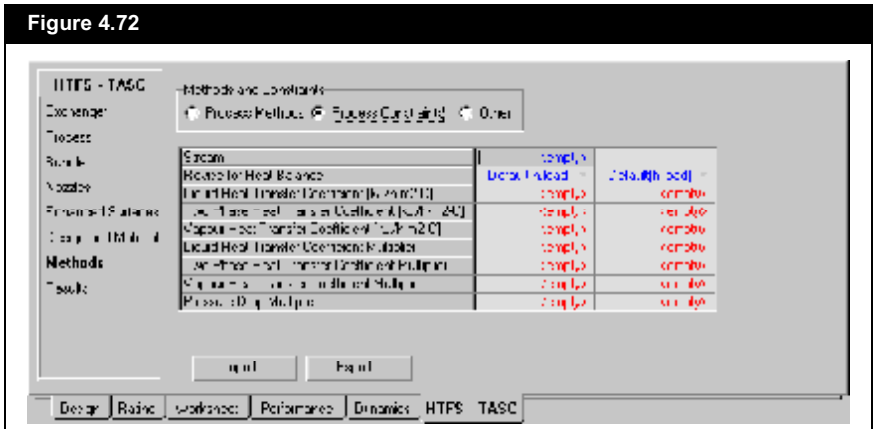

The table below contains a list of the constraints available in the operation:

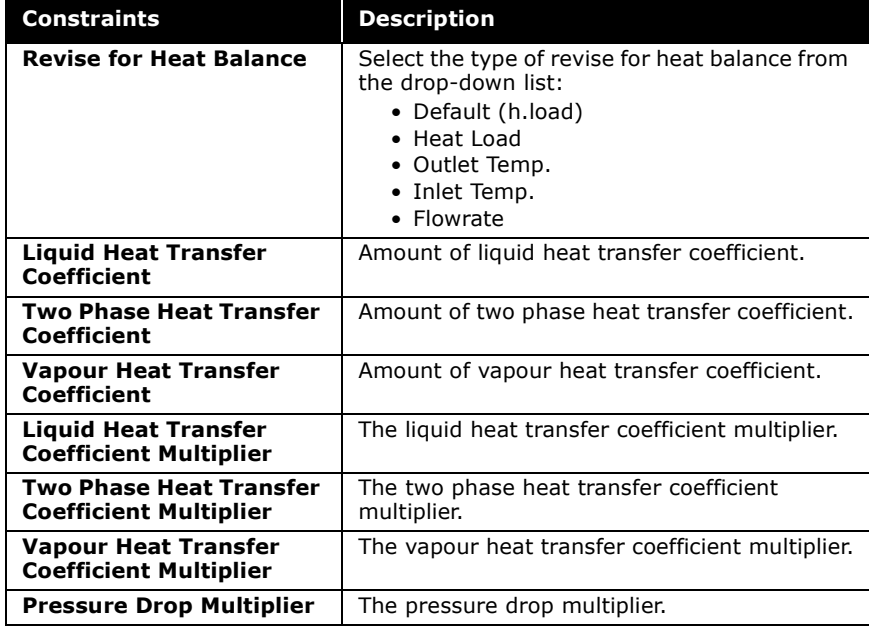

Refer to the **TASC Thermal Reference** guide for information about the selections available.

#### 4-132 **a Heat Exchanger**

# Other Variables

If you select the Other radio button from the Methods and Constraints group, the Methods page appears as shown in the figure below.

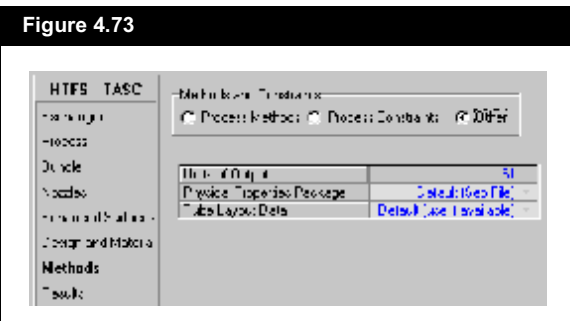

The table below contains a list of variables available in the operation.

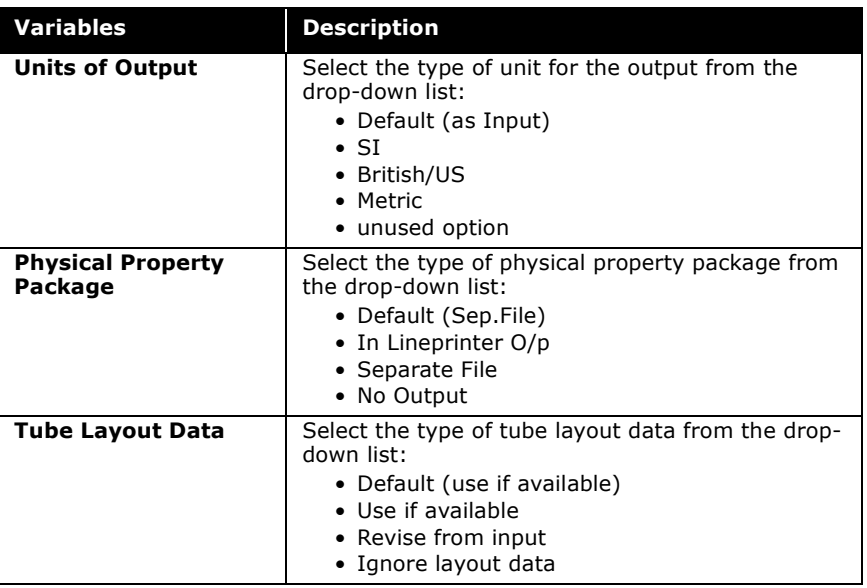

Refer to the **TASC Thermal Reference** guide for information about the selections available.